ООО «Информация и Технологии» Россия, г. Тула, ул. Пушкинская, д. 27, помещение 222 Тел./факс: +7 495 104 55 79 Эл. почта: [info@fair.bi](mailto:info@fair.bi)

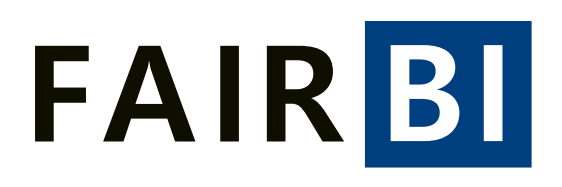

### Руководство пользователя

### Оглавление

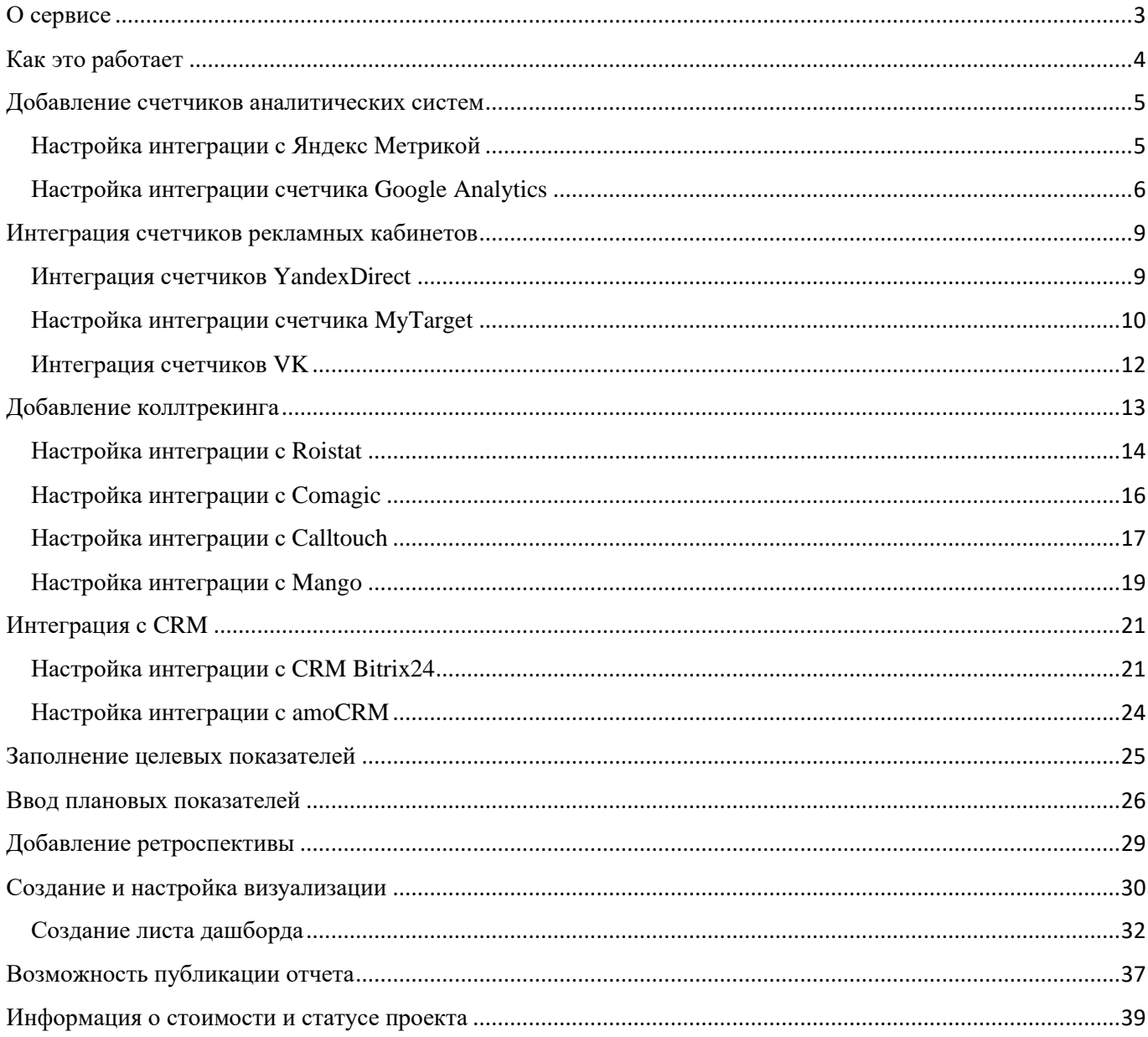

# <span id="page-2-0"></span>О сервисе

FAIR BI – это профессиональная многофункциональная платформа, позволяющая автоматически собрать данные из всех систем аналитики, рекламных кабинетов, CRM и прочих источников. После сбора система свяжет их между собой и даст возможность построить визуализированные отчеты для принятия управленческих решений.

# <span id="page-3-0"></span>Как это работает

Пользователь добавляет и настраивает необходимые источники данных, самостоятельно выбирая, какие метрики и показатели выводить в отчеты. Все метрики подобраны и включены в общую матрицу аналитиками экспертами FAIR BI. После несложной настройки и непосредственно сбора данных можно перейти к процессу визуализации. В конструкторе отчетов пользователь из готовых типов визуализации собирает дашборд, самостоятельно выбирая его состав, внешний вид и содержание.

### <span id="page-4-0"></span>Добавление счетчиков аналитических систем

Интеграция с Метрикой или Google Analytics позволит передавать основную информацию о количестве трафика и целевых действиях на сайте в fair.bi. Все данные после интеграции будут собираться автоматически. На основе переданных данных Вы сможете построить отчеты и оценить вклад каждой рекламной кампании/источника/канала в общий результа**т.**

#### <span id="page-4-1"></span>**Настройка интеграции с Яндекс Метрикой**

Для предоставления доступа кликаем на "Добавить аккаунт Yandex Metrika"

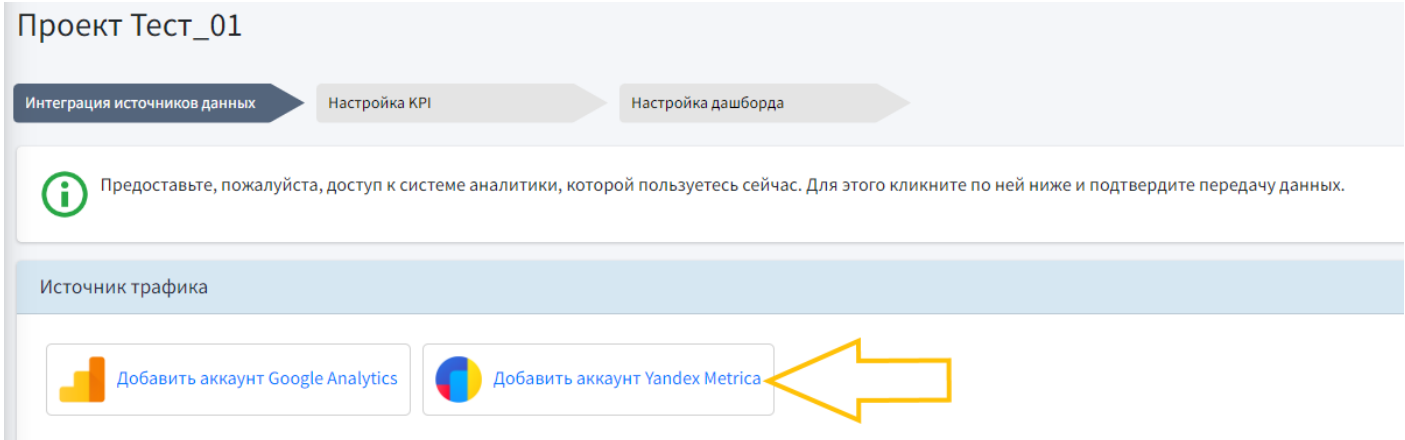

Входим в аккаунт, на котором размещен нужный для проекта счетчик:

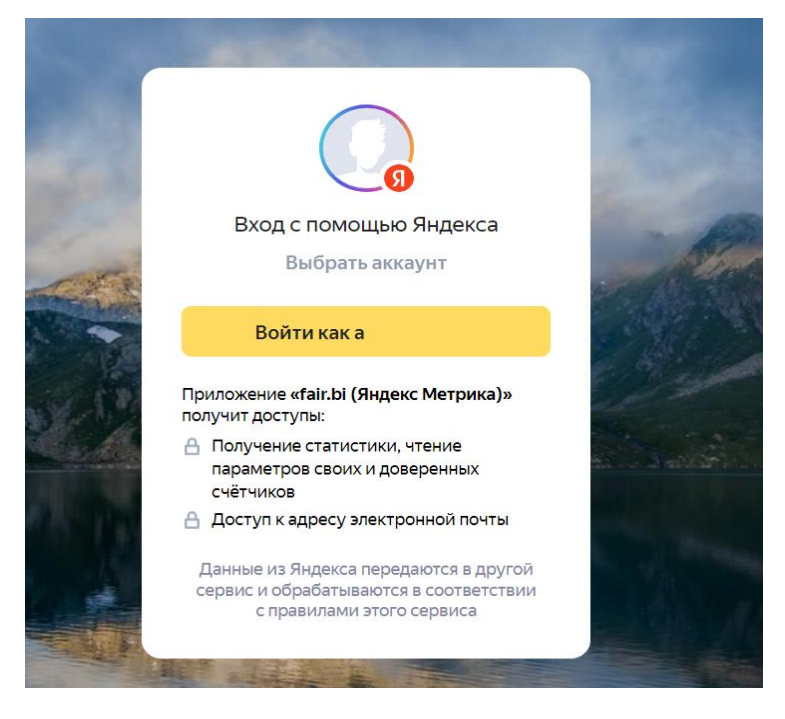

#### Выбираем нужный счетчик из списка:

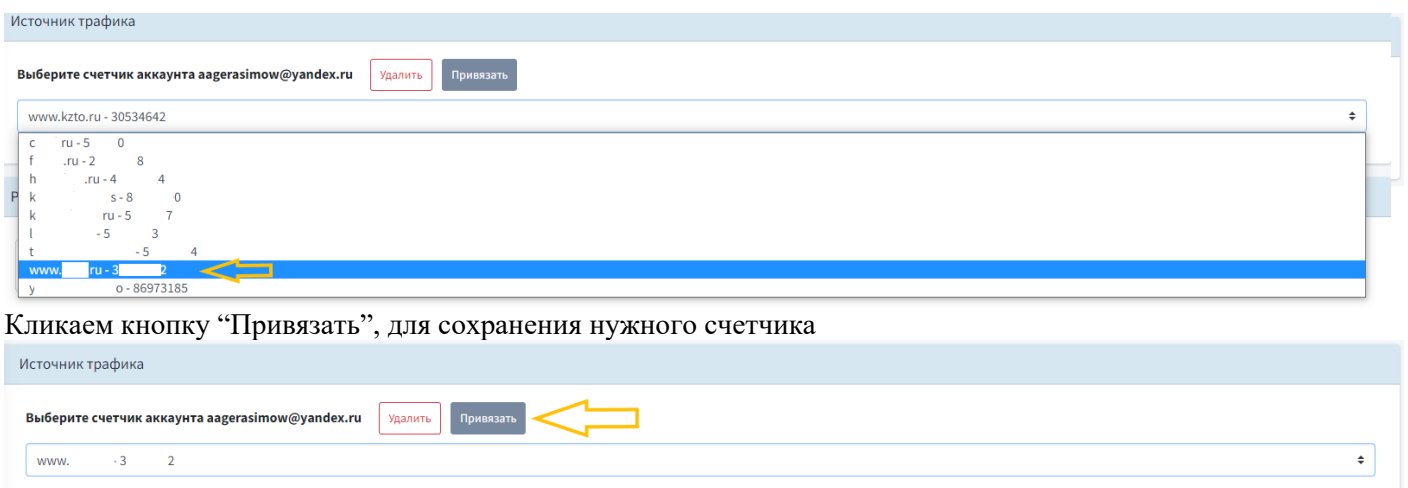

ВАЖНО: для одного проекта возможно привязать только один счетчик.

#### <span id="page-5-0"></span>**Настройка интеграции счетчика Google Analytics**

На первом шаге, для предоставления доступа кликаем на "Добавить аккаунт Google Analytics"

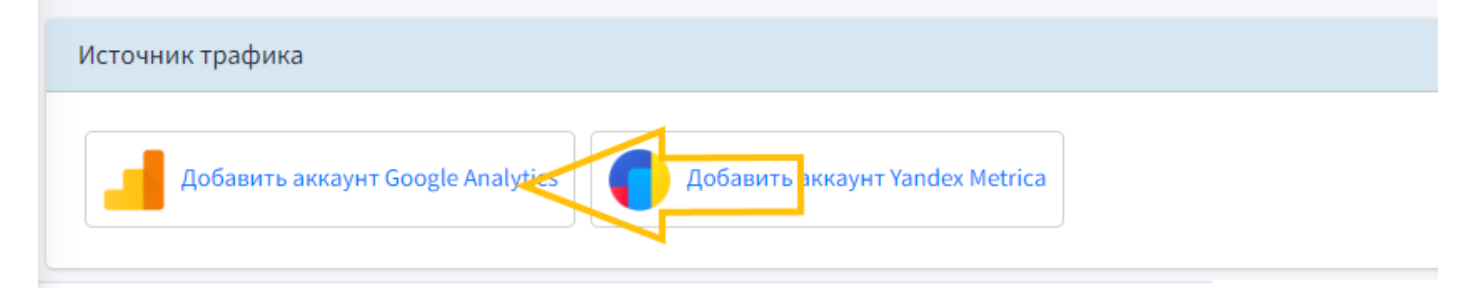

Входим в аккаунт на котором размещен нужный для проекта счетчик:

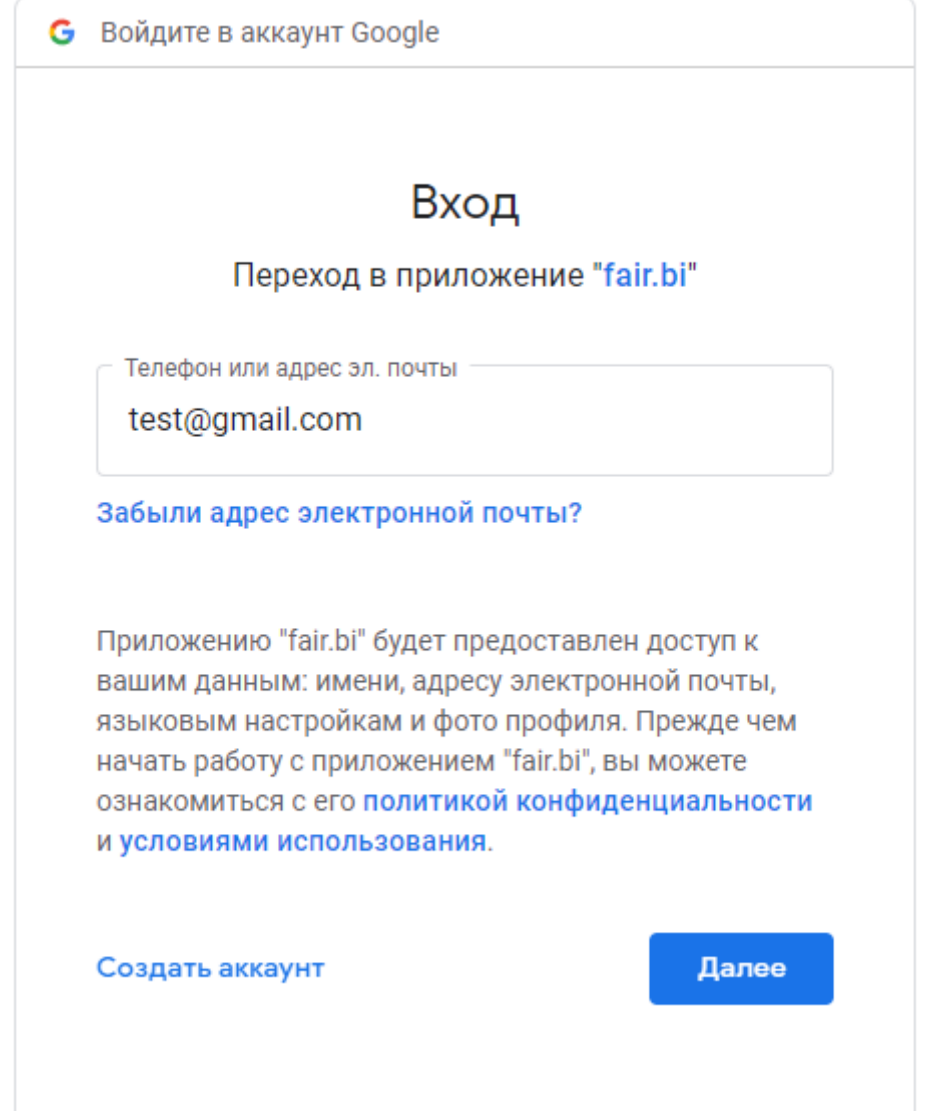

#### Выбираем нужный счетчик из списка:

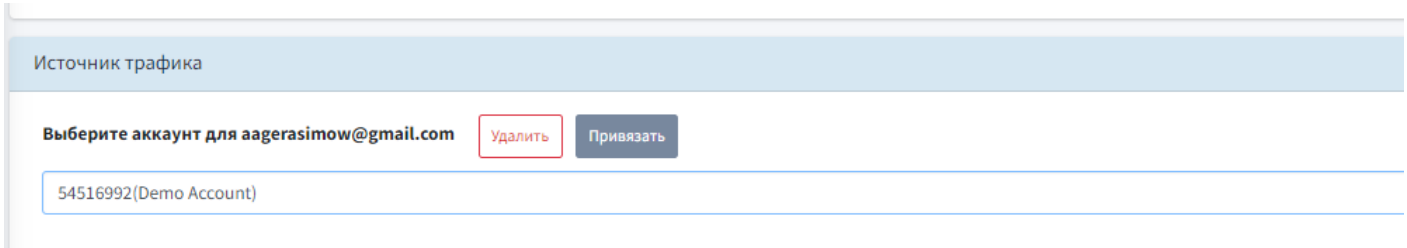

### Кликаем кнопку "Привязать", для сохранения нужного счетчика

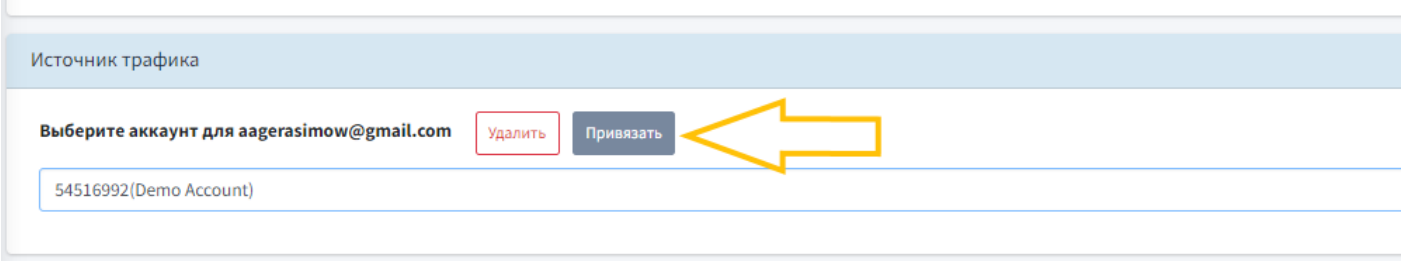

После интеграции других систем нажать далее. На втором шаге выбрать брать нужный ресурс и нажать "Далее"

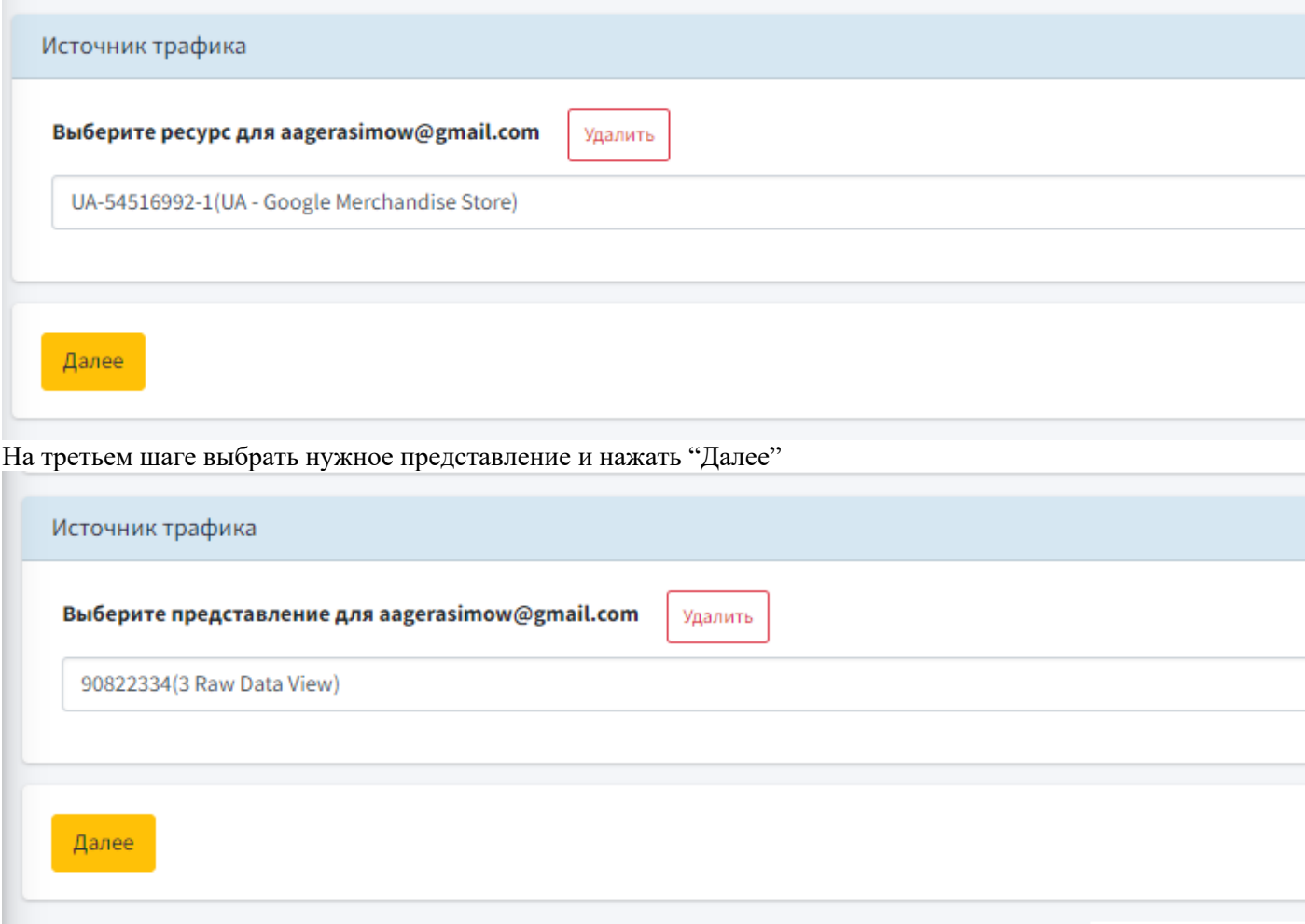

ВАЖНО: для одного проекта возможно привязать только один счетчик.

# <span id="page-8-0"></span>Интеграция счетчиков рекламных кабинетов

Интеграция с рекламными кабинетами позволит передавать информацию о расходах в fair.bi. Все данные, после интеграции, будут собираться автоматически. На основе переданных данных Вы сможете построить отчеты и оценить вклад каждой рекламной кампании/источника/канала в общий результа**т.**

#### <span id="page-8-1"></span>**Интеграция счетчиков YandexDirect**

Для предоставления доступа кликаем на "Добавить аккаунт Yandex Direct"

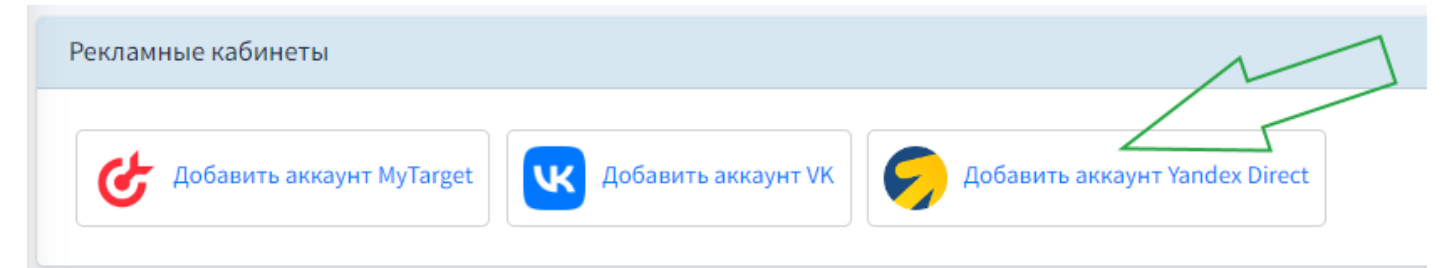

Входим в аккаунт на котором размещен нужный для проекта рекламный кабинет

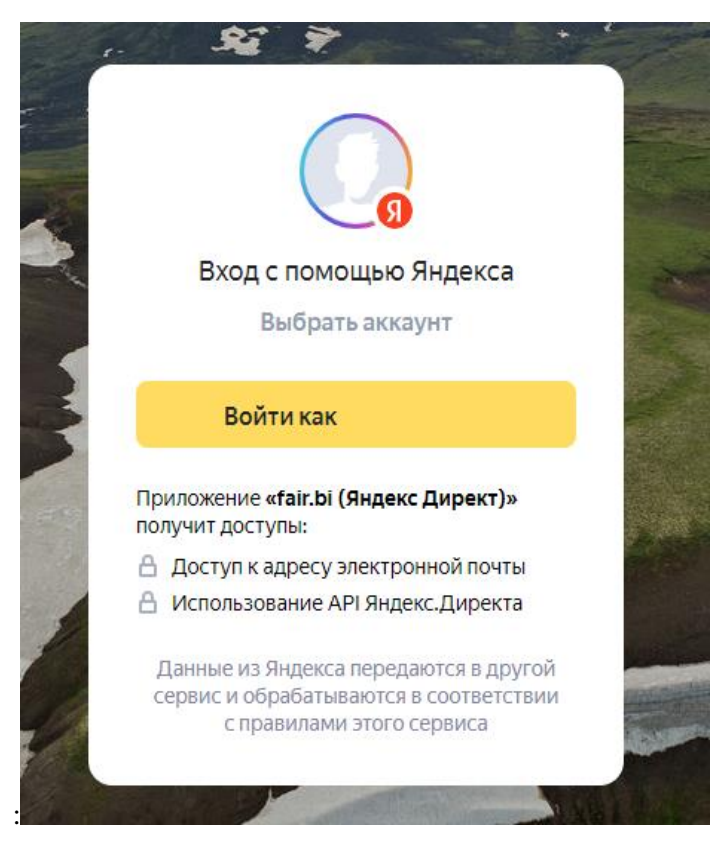

Выбираем нужный счетчик из списка и кликаем кнопку "Привязать", для сохранения нужного рекламного кабинета

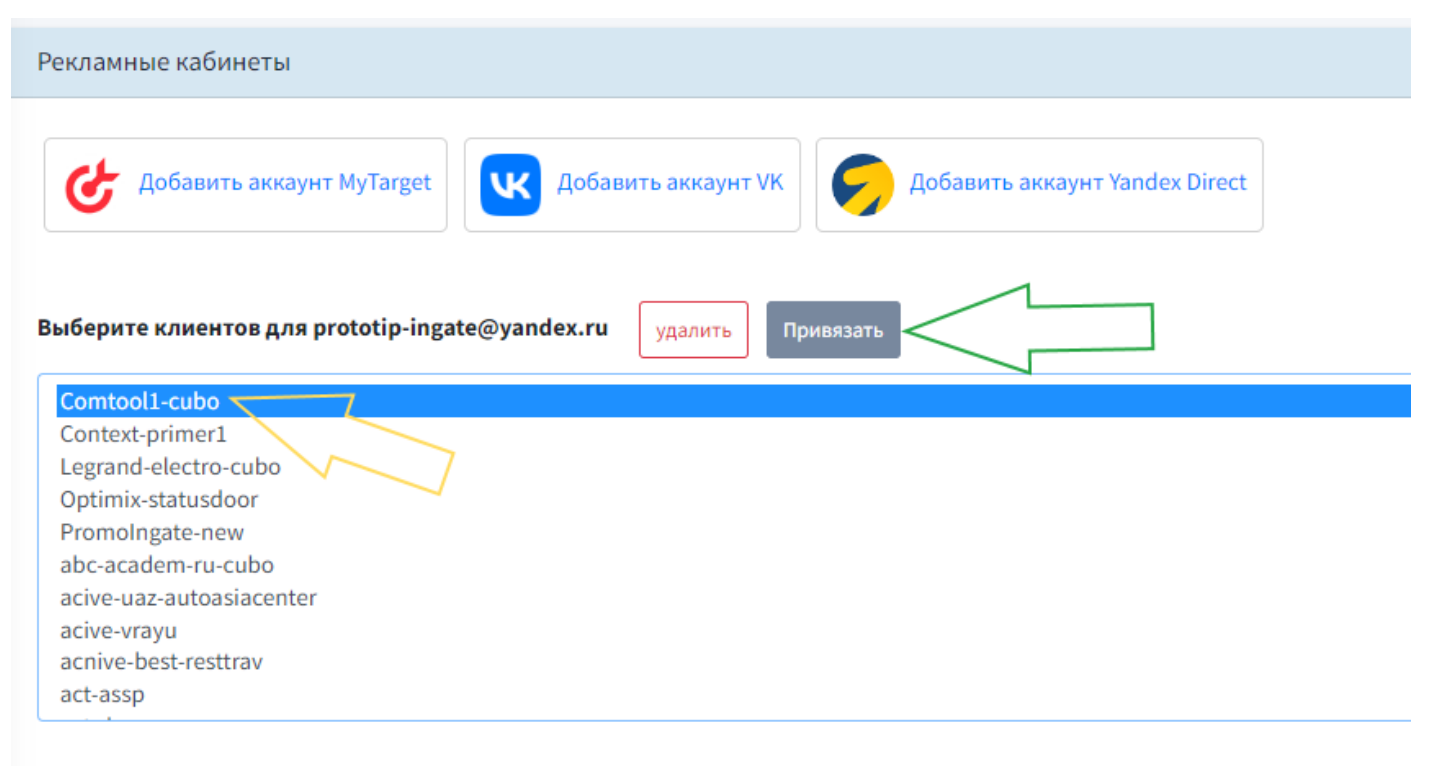

ВАЖНО: для одного проекта возможно привязать несколько рекламных кабинетов

#### <span id="page-9-0"></span>**Настройка интеграции счетчика MyTarget**

Для предоставления доступа кликаем на "Добавить аккаунт MyTarget"

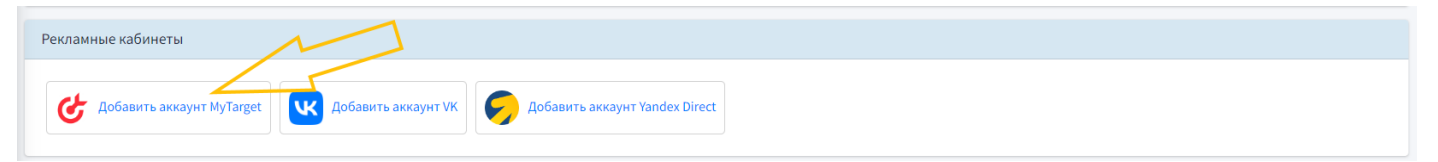

#### Выбрать нужный аккаунт из списка:

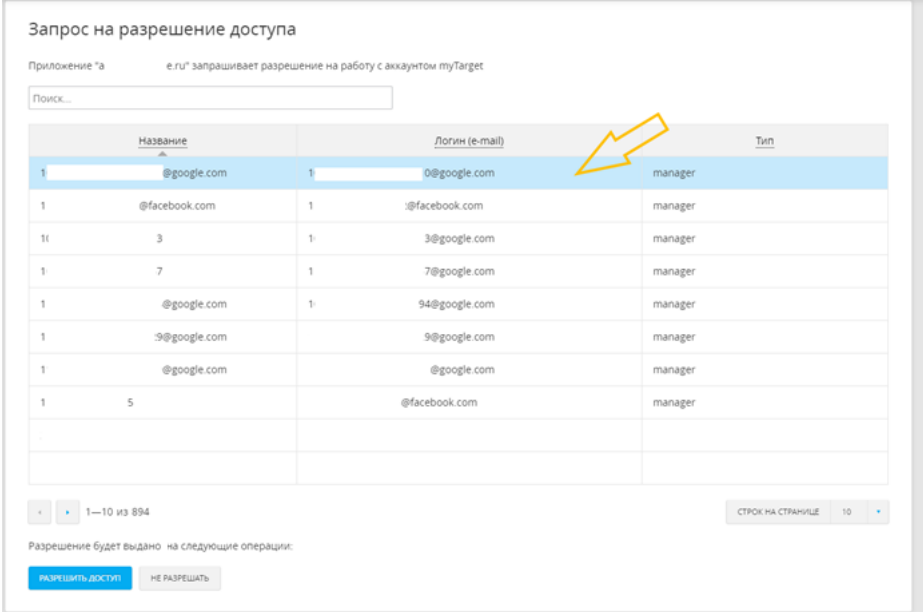

#### Нажать "разрешить доступ":

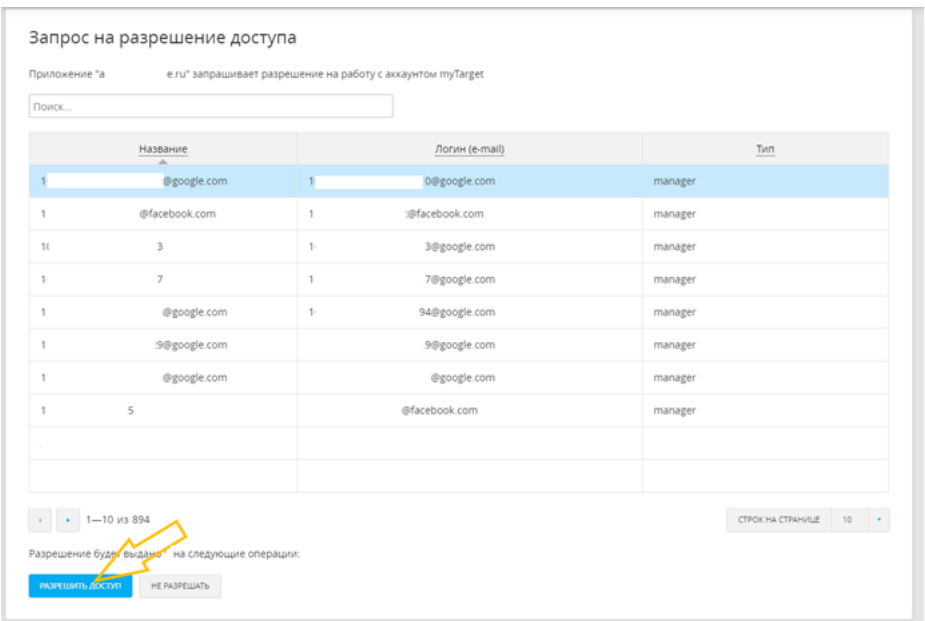

ВАЖНО: для одного проекта возможно привязать несколько аккаунтов

#### <span id="page-11-0"></span>**Интеграция счетчиков VK**

1. Для предоставления доступа кликаем на "Добавить аккаунт VK"

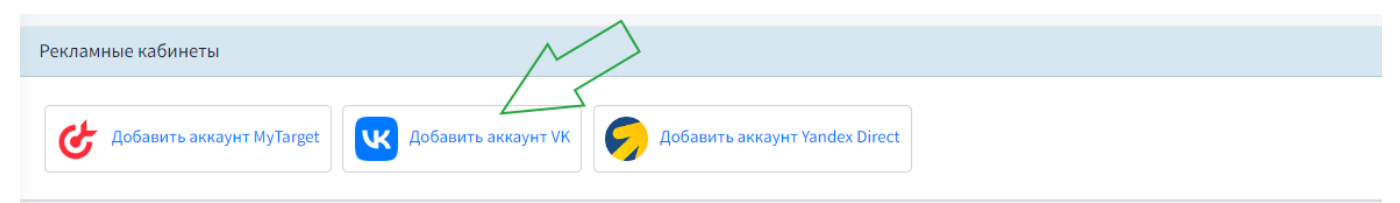

2. Нажать кнопку "Разрешить":

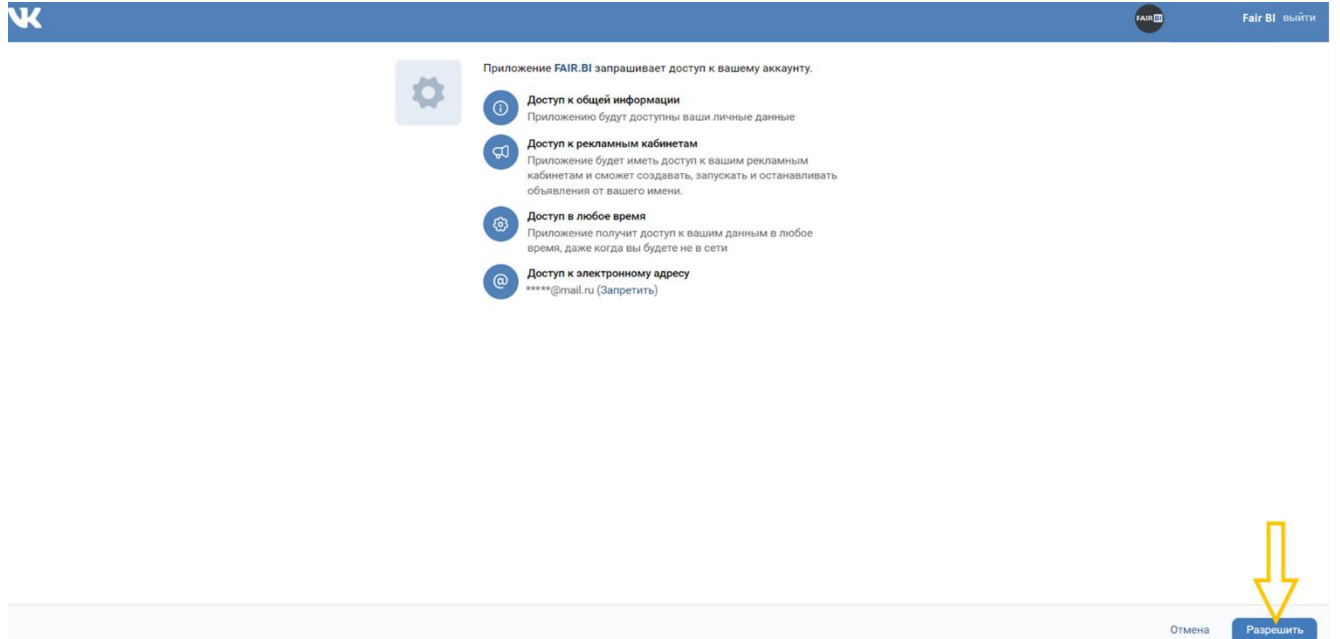

3. Выбрать нужный личный кабинет и кликнуть кнопку "привязать"

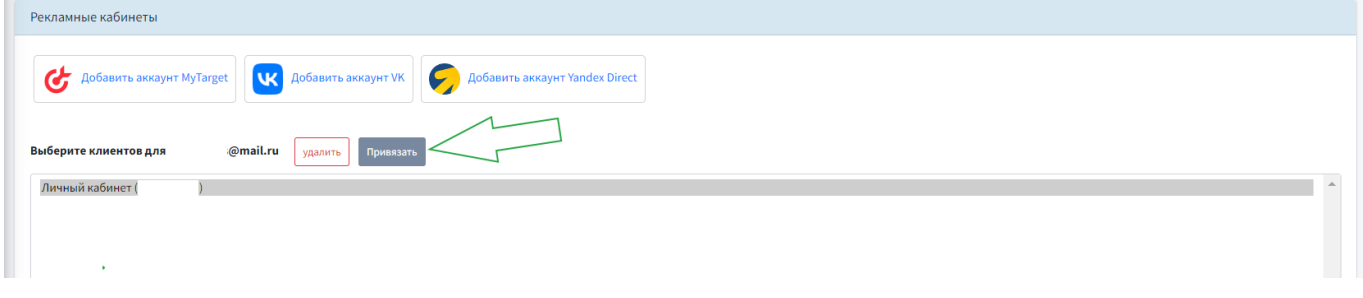

ВАЖНО: для одного проекта возможно привязать несколько аккаунтов

# <span id="page-12-0"></span>Добавление коллтрекинга

Затрачивая деньги на рекламу, важно понимать, насколько она эффективна. Один из основных путей получения трафика с любого источника – телефон. Отслеживая, откуда звонят больше всего, можно оптимизировать затраты на рекламу и увеличить лиды. Добавив систему коллтрекинга в FAIR BI, пользователь сможет отслеживать эффективность рекламных кампаний не по стоимости обращения, а по прибыли от закрытой сделки — то есть сколько они принесли денег в обороте.

#### <span id="page-13-0"></span>**Настройка интеграции с Roistat**

Для предоставления доступа к данным Roistat необходимо передать в платформу ID (номер) и токен Вашего проекта:

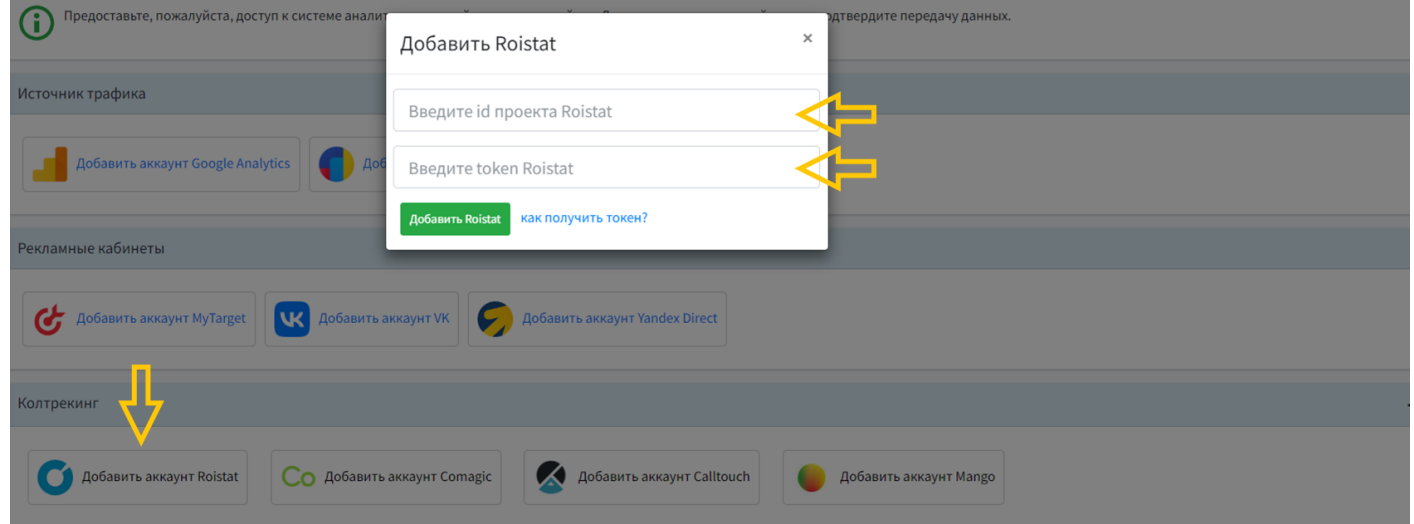

Номер проекта можно найти на стартовой странице личного кабинета Roistat, а также он указан вверху вместе с доменом сайта (цифры после символа №).

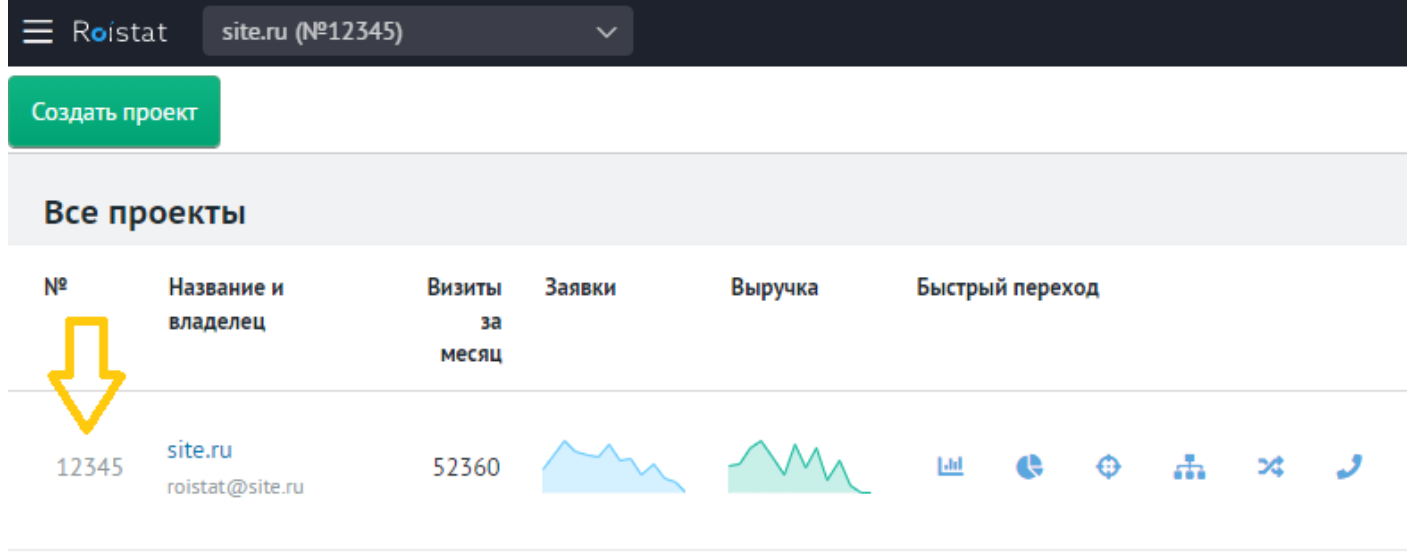

Для получения токена необходимо кликнуть по иконке человечка в шапке. Перейти в раздел API:

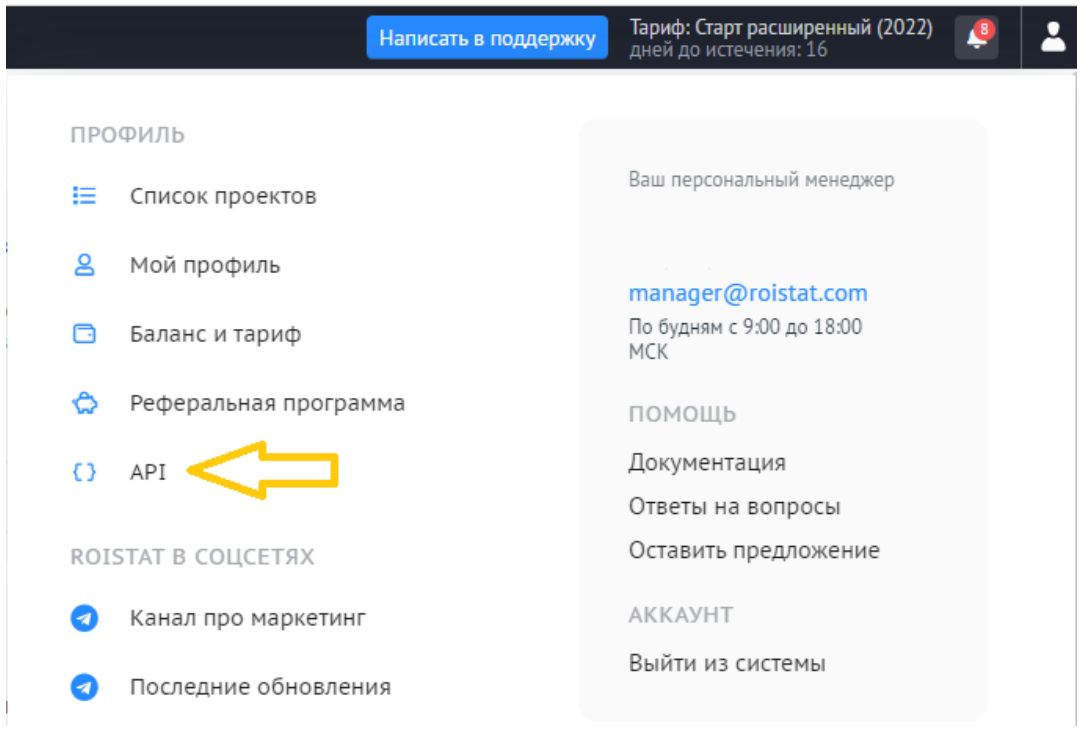

На странице указан ключ проекта. Нажимаем «Показать» и копируем токен.

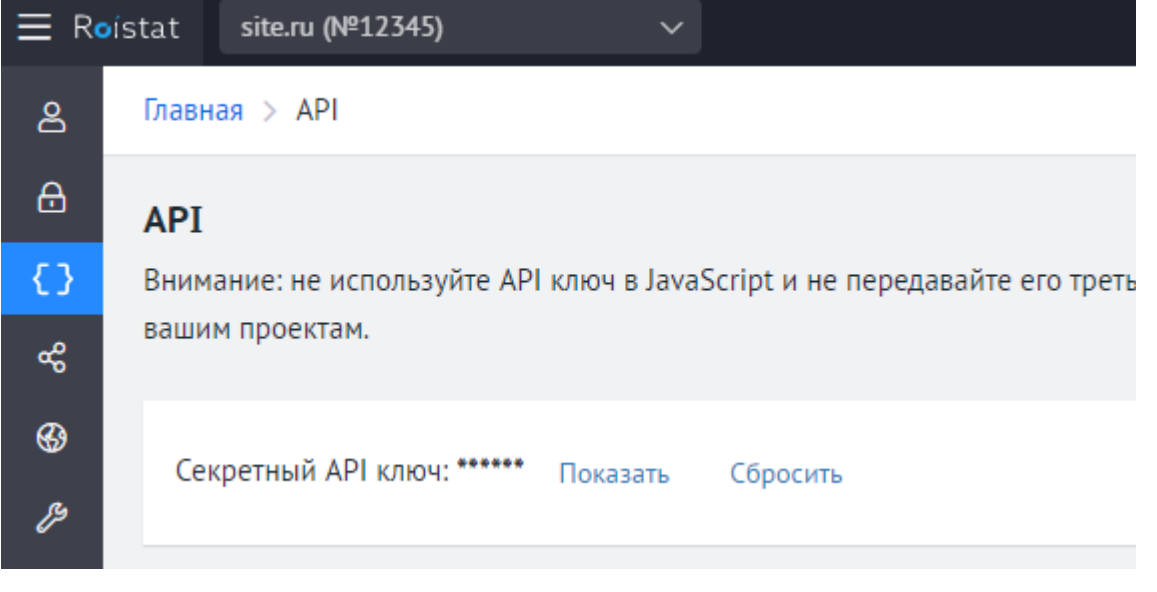

После добавления ID и токена в системе отразятся данные аккаунта

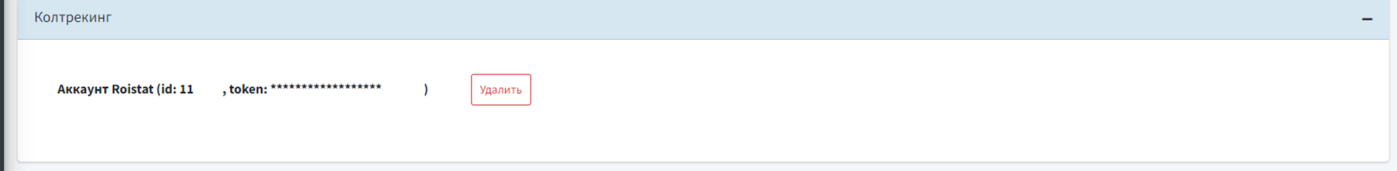

#### <span id="page-15-0"></span>**Настройка интеграции с Comagic**

1. Для загрузки данных в блоке "Коллтрекинг" кликнуть "Добавить аккаунт Comagic"

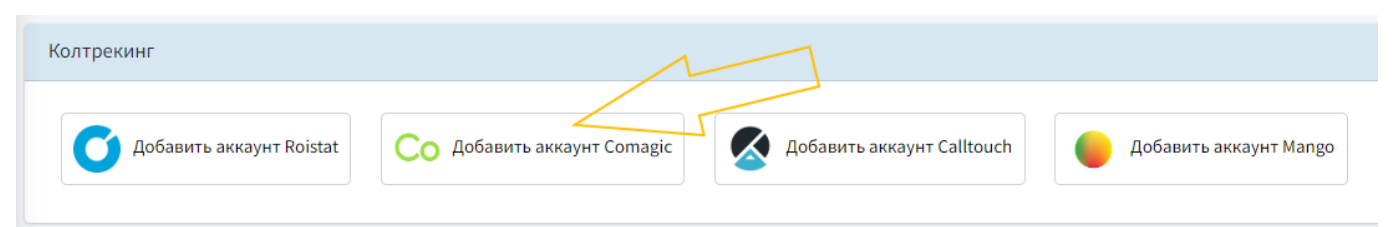

2. В открывшемся окне ввести логин и пароль от Comagic. Нажать "Добавить Comagic"

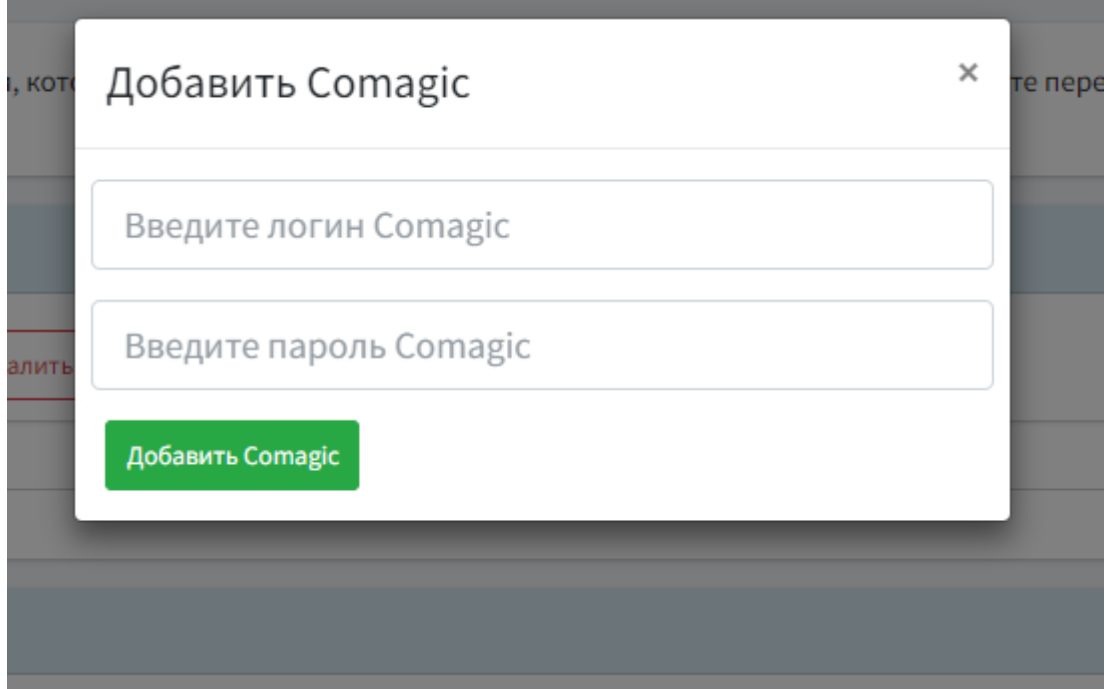

3. Проверить, отображается ли интеграция в платформе

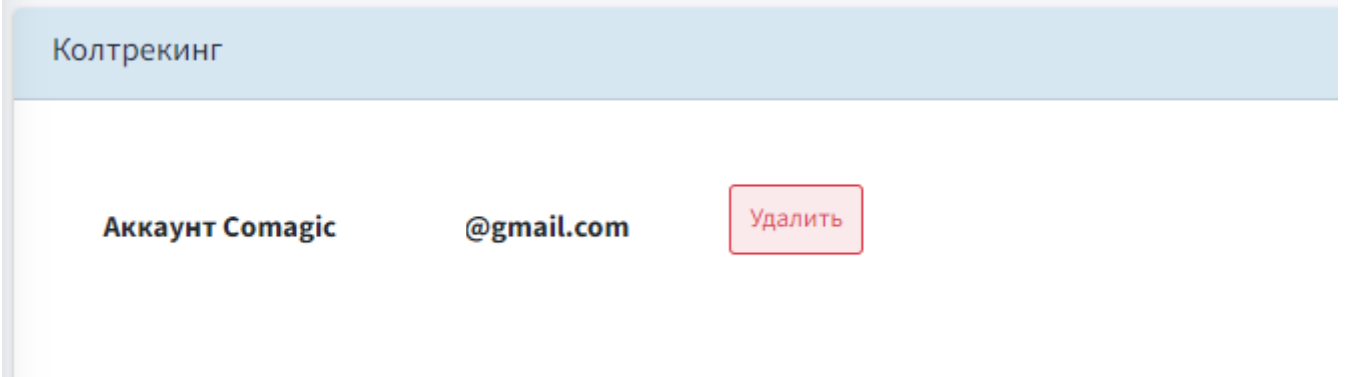

### <span id="page-16-0"></span>**Настройка интеграции с Calltouch**

Для предоставления доступа кликаем на "Добавить аккаунт Colltouch"

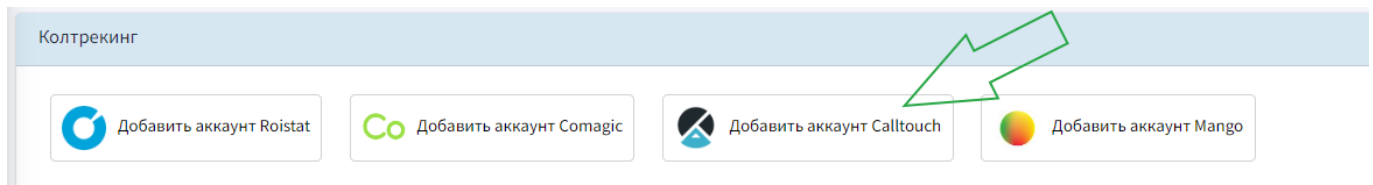

Для предоставления доступа к данным Calltouch необходимо передать в платформу ID (номер) и токен проекта.

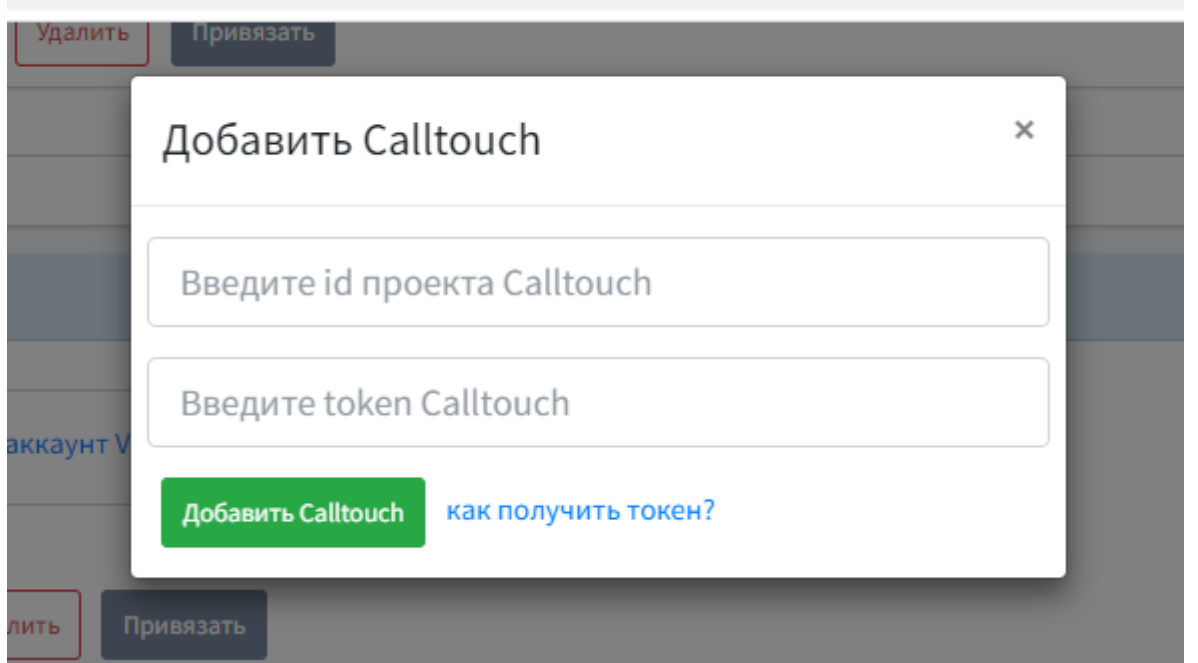

Номер проекта указан на первой странице в личном кабинете Calltouch (требуются только цифры).

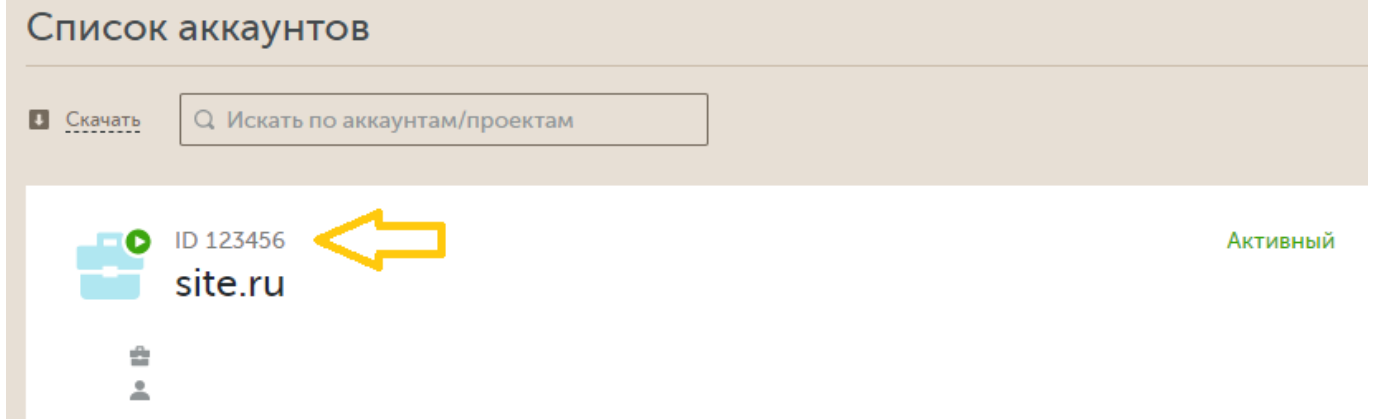

Для получения ключа необходимо перейти в проект. В шапке выбрать пункт «Интеграции» – «API и Webhooks»

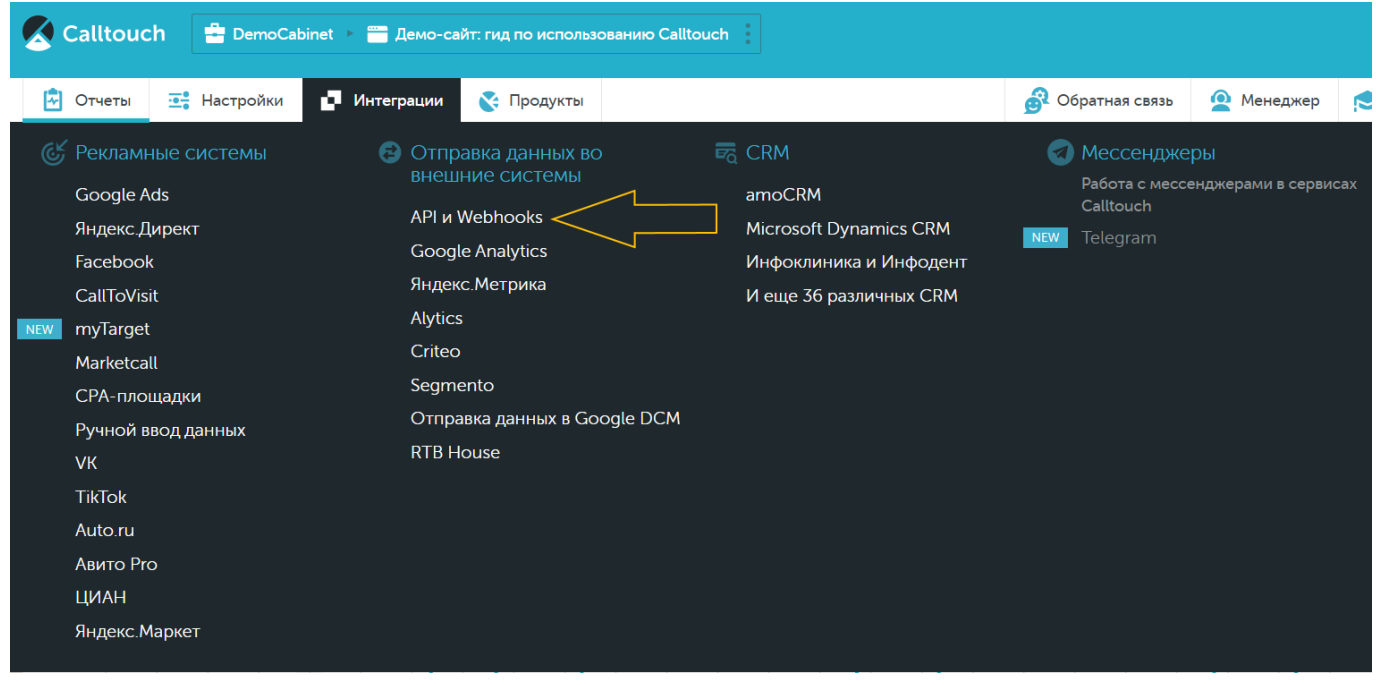

На странице указан токен проекта.

#### <span id="page-18-0"></span>**Настройка интеграции с Mango**

Для предоставления доступа кликаем на "Добавить аккаунт Mango"

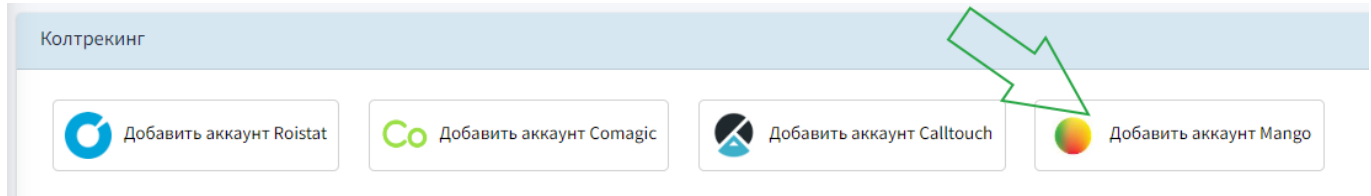

Для предоставления доступа к данным **mango** необходимо передать в платформу ID (номер) и токен проекта.

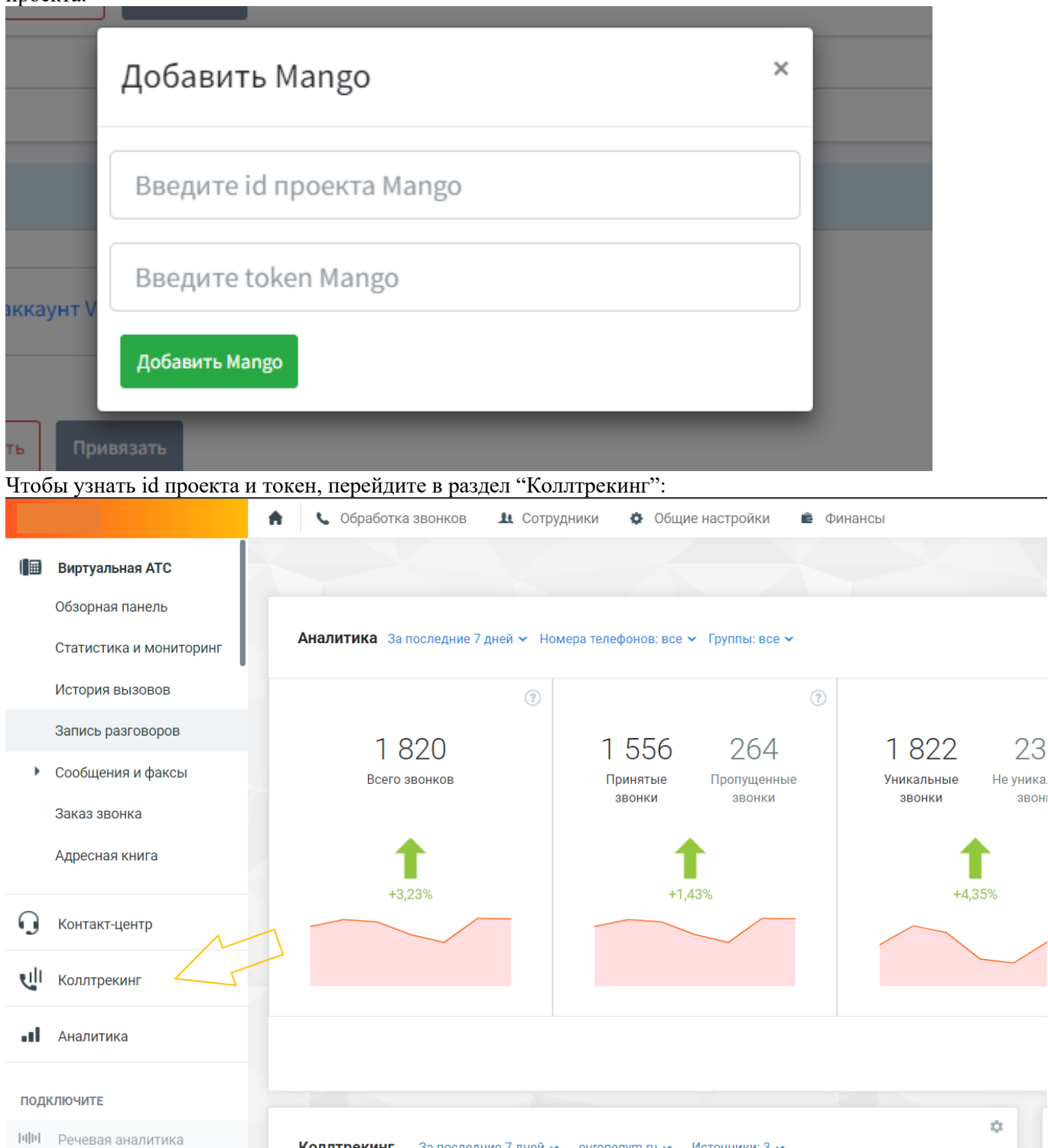

**1. Речевая аналитика 1. В подраздел "сайты", в строке с данными виджета отображается номер:** 

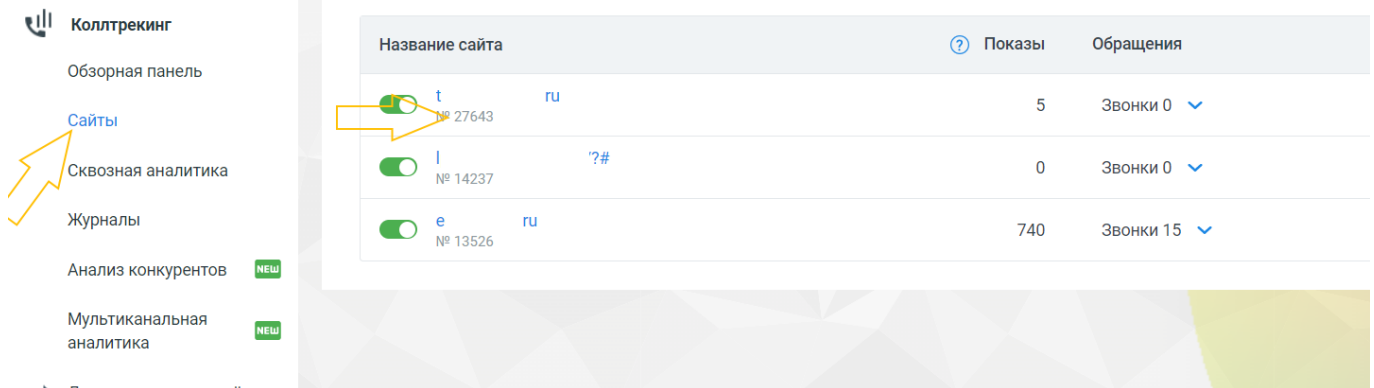

- Дополнительные отчёты
	- 2. Для получения токена перейдите в подраздел "настройки", в нем выберете "API" и нажмите "Скопировать токен":

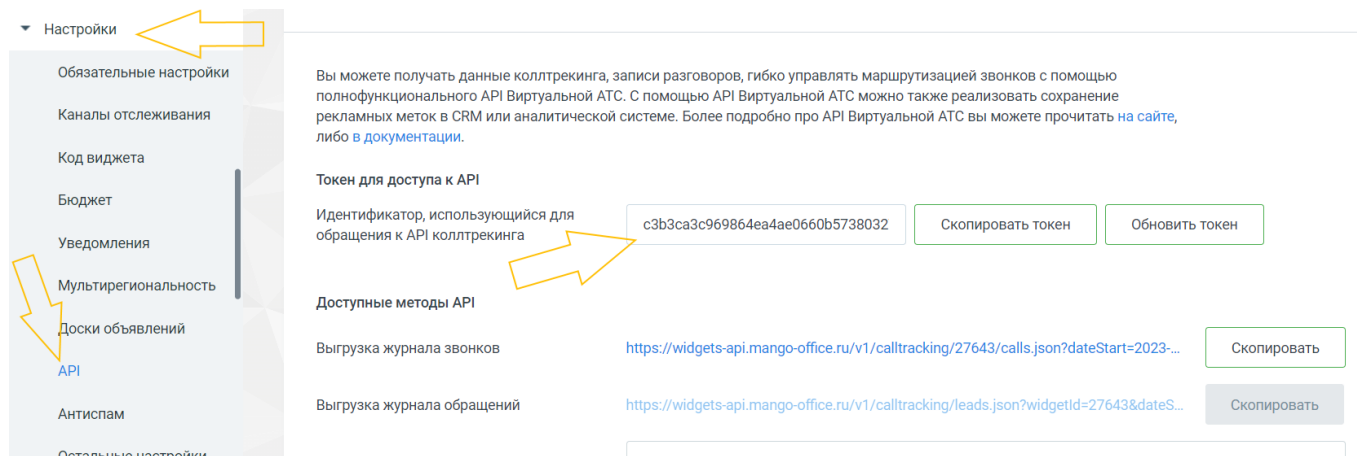

### <span id="page-20-0"></span>Интеграция с CRM **Зачем нужна интеграция c CRM?**

Интеграция с CRM позволит передавать данные о фактических продажах. Все данные, после интеграции, будут собираться автоматически. На основе переданных данных Вы сможете построить отчеты и понять сколько денег принес каждый рекламный источник, канал, кампания или конкретный менеджер и т. д.

#### <span id="page-20-1"></span>**Настройка интеграции с CRM Bitrix24**

1. Для загрузки данных в блоке "CRM" кликнуть "Добавить

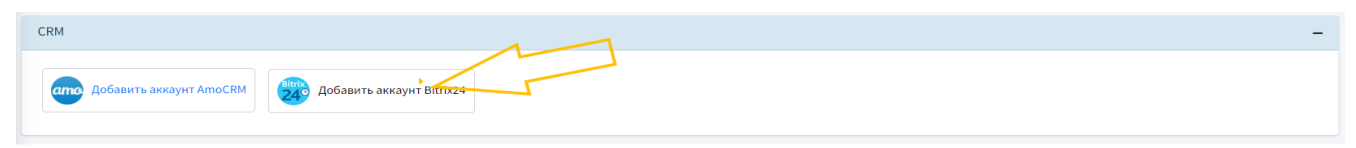

2. В поле "Введите токен Bitrix24" введите токен и кликните "Добавить Bitrix24"

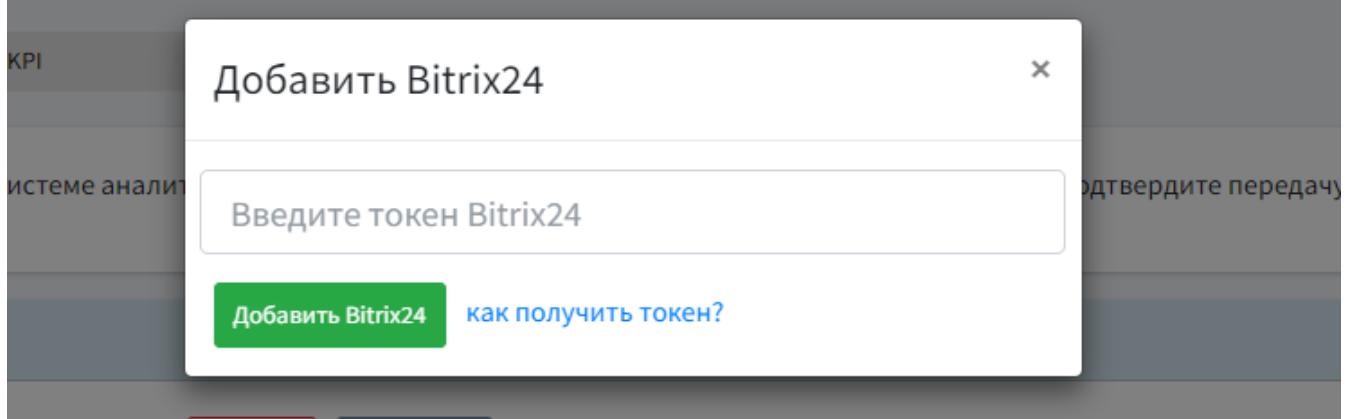

#### **Получение токена**

1. Перейти в раздел «Разработчикам», расположенном в меню с левой стороны.

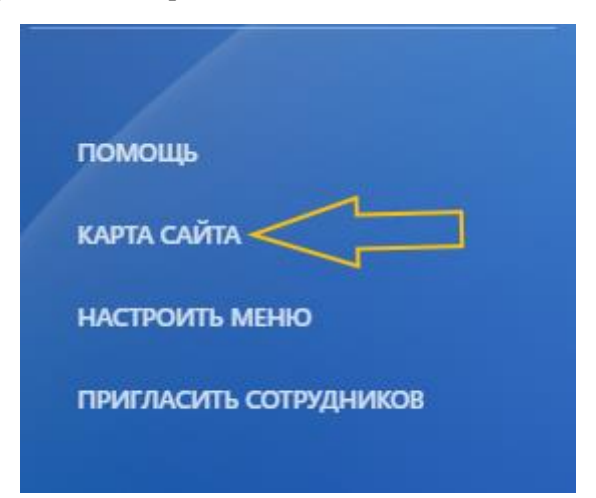

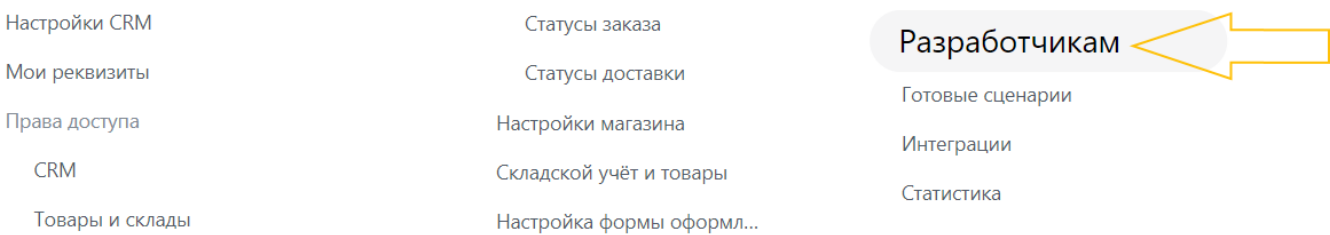

2. В блоке «Готовые сценарии» выбрать пункт «Импортировать/Экспортировать данные».

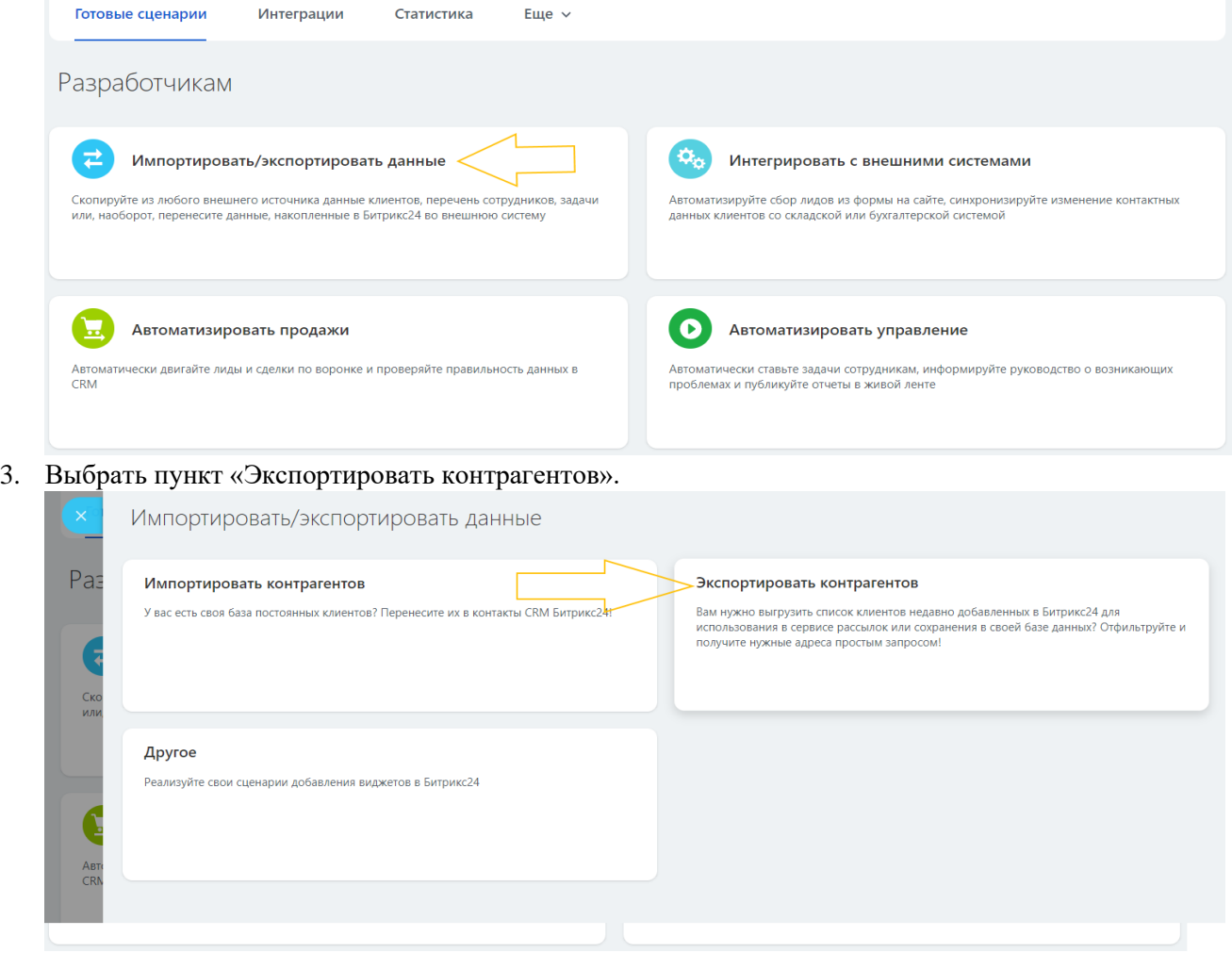

4. Скопировать автоматически сгенерированную ссылку «Вебхук для вызова rest api». Нажать кнопку «Сохранить».

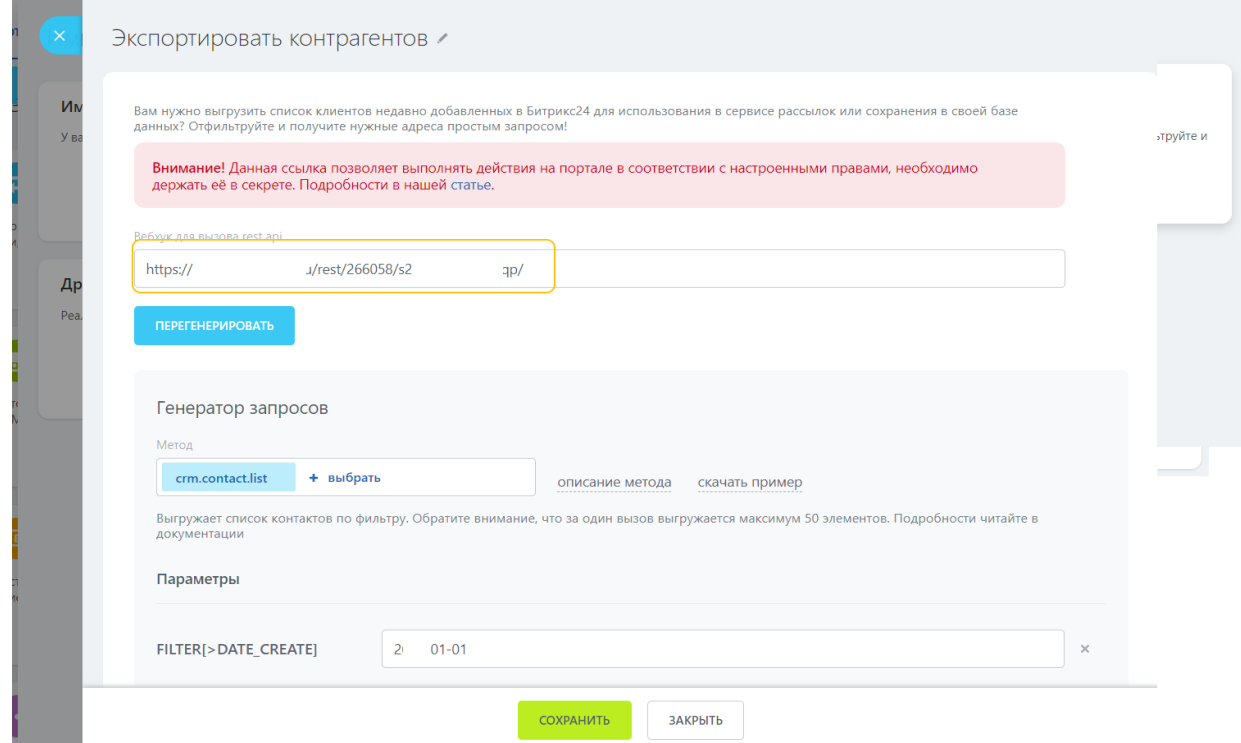

5. Вставить скопированную ссылку в поле «Введите токен Bitrix24». Нажать кнопку «Добавить Bitrix24»

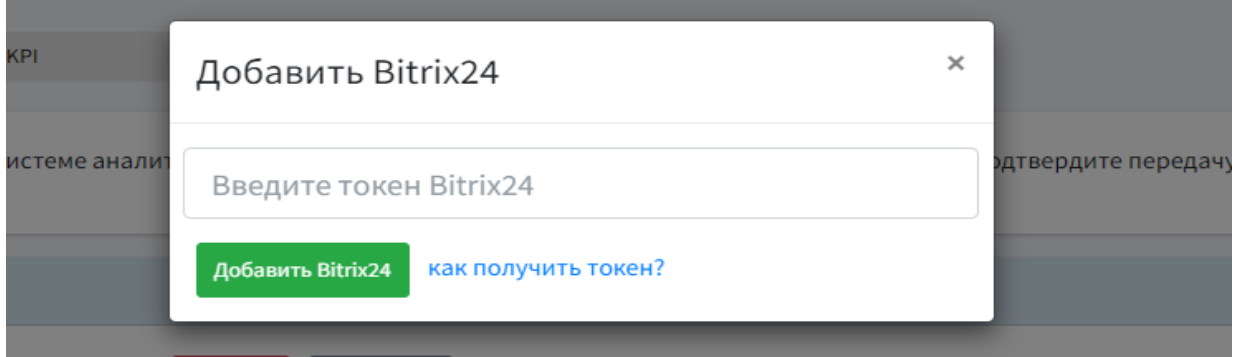

#### <span id="page-23-0"></span>**Настройка интеграции c amoCRM**

1. Для загрузки данных в блоке "CRM" кликнуть "Добавить аккаунт АmoCRM"

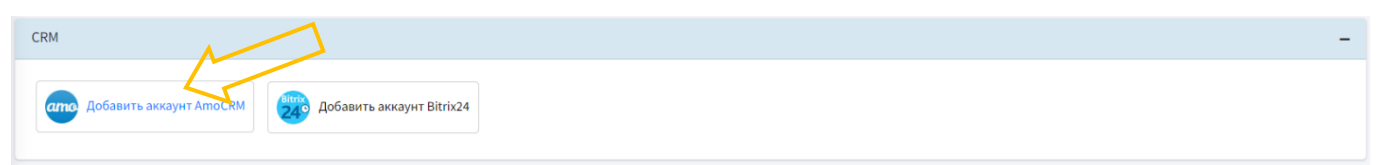

2. Выбрать нужный аккаунт из списка

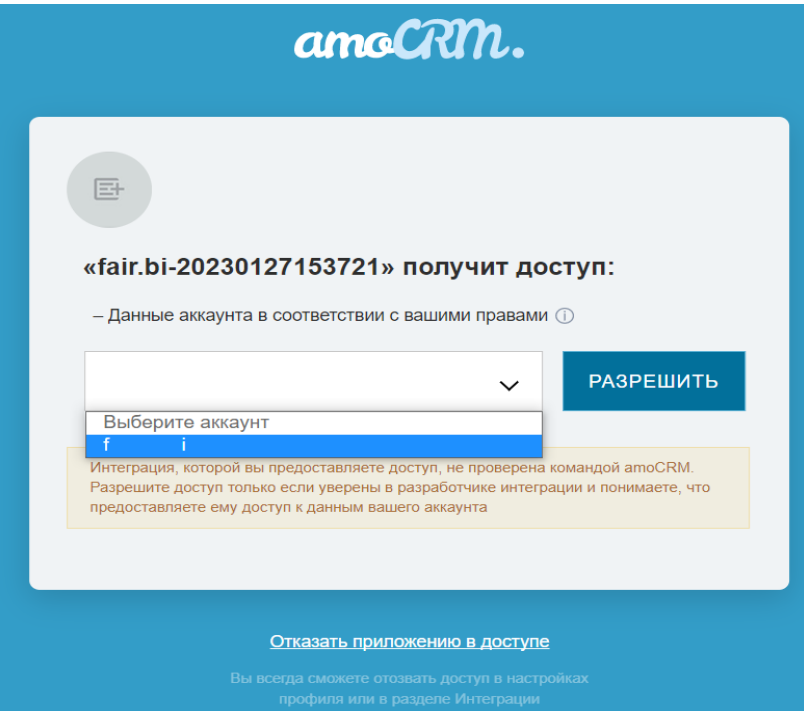

3. Нажать "Разрешить"

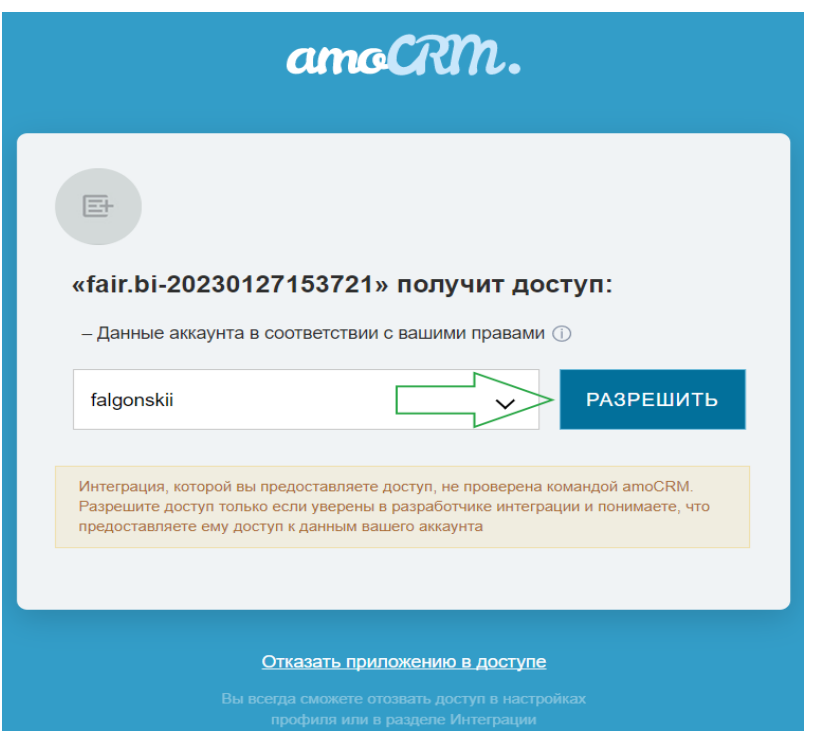

4. Проверить, отображается ли интеграция в платформе

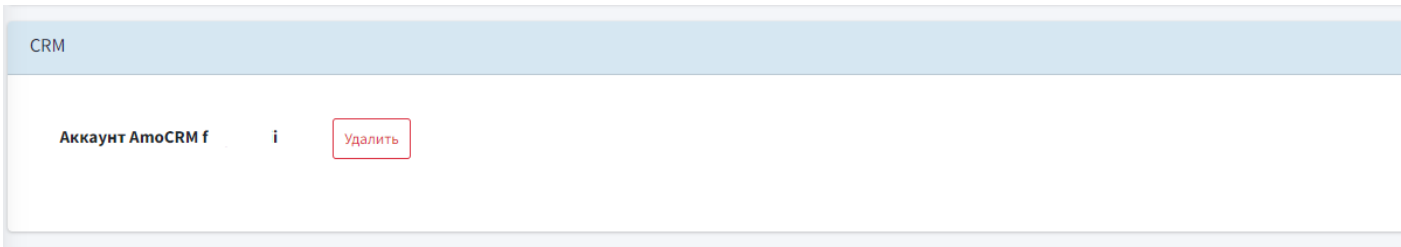

### <span id="page-24-0"></span>Заполнение целевых показателей

Платформа предлагает настроить передачу целей из счетчика\*. Это позволит автоматически рассчитывать показатели эффективности(CPA, CPL, CPO), настраивать визуализацию по ним и целевым визитам.

*\*данный этап не является обязательным. Если целей нет его можно пропустить.*

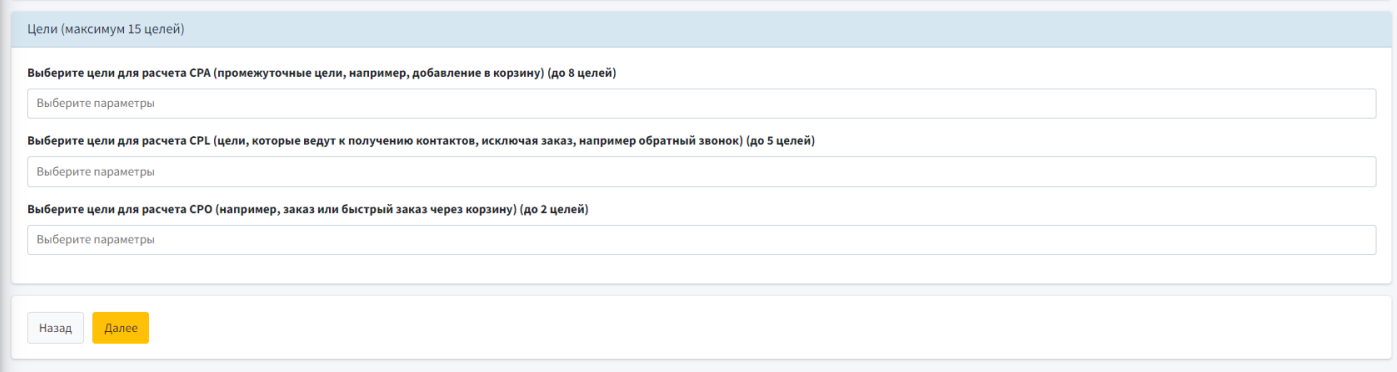

1. Поле "Выберите цели для расчета CPA" позволяет указать промежуточные цели\* (например, добавление в корзину, открыть форму обратного звонка). Цели указанные в данном блоке объединяются платформой в метрику "Целевые действия", а также используются для расчета CPA. Возможно указать не более 8 целей.

#### Выберите цели для расчета СРА (промежуточные цели, например, добавление в корзину) (до 8 целей)

Добавление в корзину **×** 

2. Поле "Выберите цели для расчета CPA" позволяет указать которые ведут к получению контактов\*, исключая заказ (например, обратный звонок) Цели указанные в данном блоке объединяются платформой в метрику "Лиды", а также используются для расчета CPL. Возможно указать не более 5 целей.

Выберите цели для расчета CPL (цели, которые ведут к получению контактов, исключая заказ, например обратный звонок) (до 5 целей)

Уникально-целевой звонок **×** 

3. Поле "Выберите цели для расчета CPO" позволяет указать которые ведут к продаже\* (например, заказ или быстрый заказ через корзину) Цели указанные в данном блоке объединяются платформой в метрику "Продажи", а также используются для расчета CPO. Возможно указать не более 2 целей.

#### Выберите цели для расчета СРО (например, заказ или быстрый заказ через корзину) (до 2 целей)

#### **NA Оформить заказ (корзина) \***

Для сохранения настроек и перехода к следующему этапу необходимо нажать кнопку "Далее"

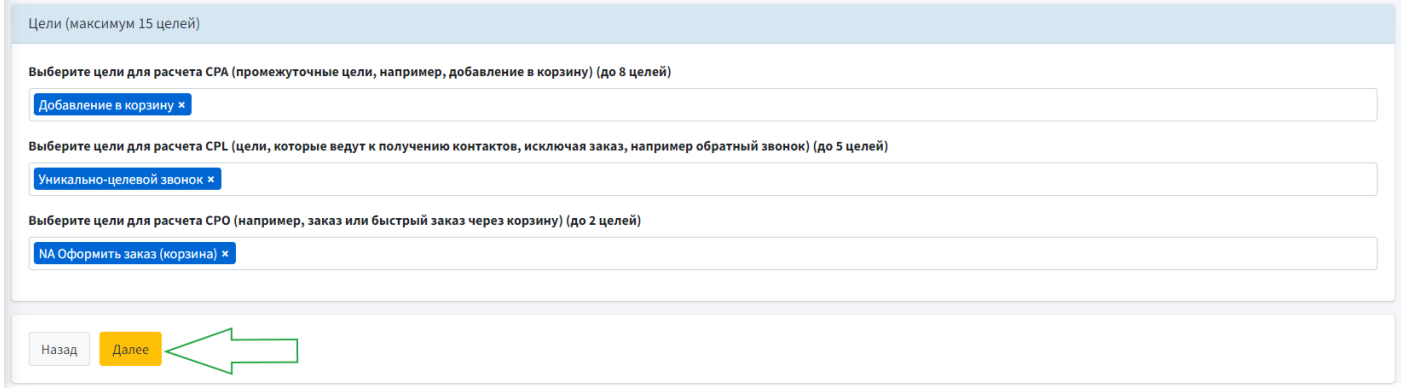

- 4. Данные электронной торговли собираются автоматически (т.е. не требуется заполнение вышеописанных полей) и объединяются платформой в метрику "Продажи(по счетчику)"
- 5. Данные звонкам из котрекинга собираются автоматически (т.е. не требуется заполнение вышеописанных полей). Им платформой присваивается метрика "Звонки".

*\*является рекомендацией, в поля возможно добавлять любые интересующие цели.* 

### <span id="page-25-0"></span>Ввод плановых показателей

Fair.bi позволяет вам отслеживать основные показатели вашего проекта в сравнении с плановыми показателями. Ниже описаны основные принципы настройки KPI

#### **Настройка KPI**

1. Дата выбирается из выпадающего списка в столбце "Месяц". Указывается на первое число месяца, по которому будет отслеживаться план. Обязательный пункт при добавлении KPI.

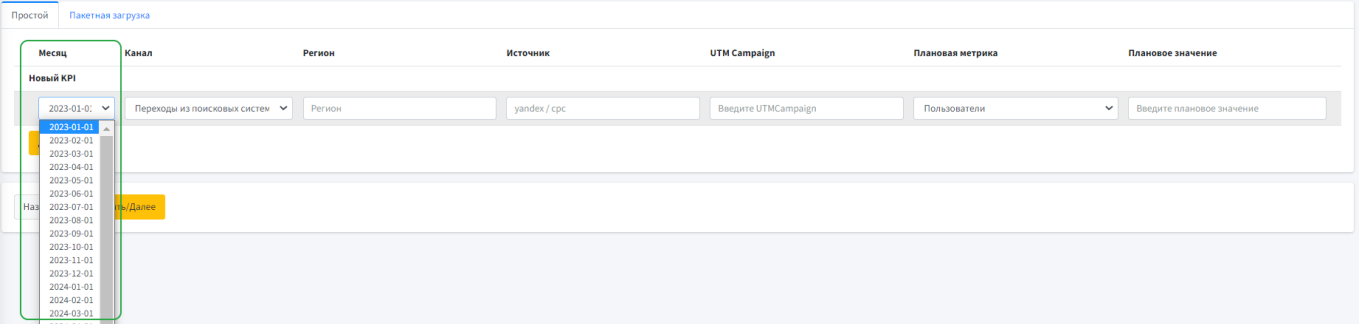

2. Из выпадающего списка выбираем канал по которому нужно отслеживать KPI. Обязательный пункт при добавлении KPI.

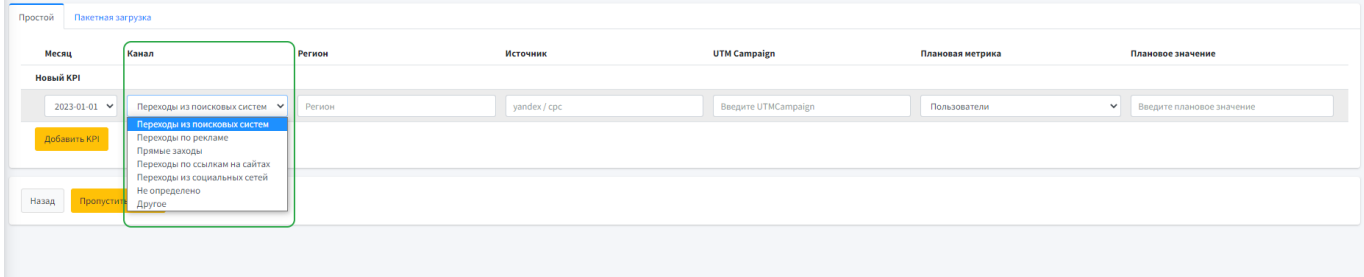

3. Поле регионы заполняется вручную. Базовый список регионов приведен ниже. Не обязательный пункт при добавлении KPI

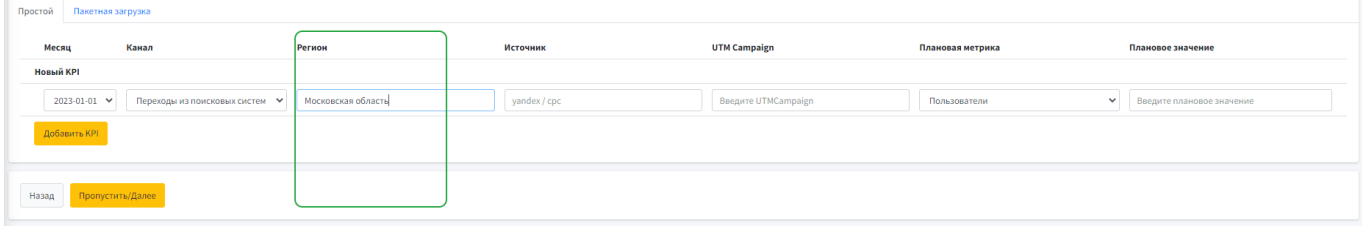

4. Поле источники заполняется вручную, по следующим правилам: имя источника (с маленькой буквы)  $+$  пробел  $+$  слеш  $+$  пробел. Пример: yandex / срс. Не обязательный пункт при добавлении KPI

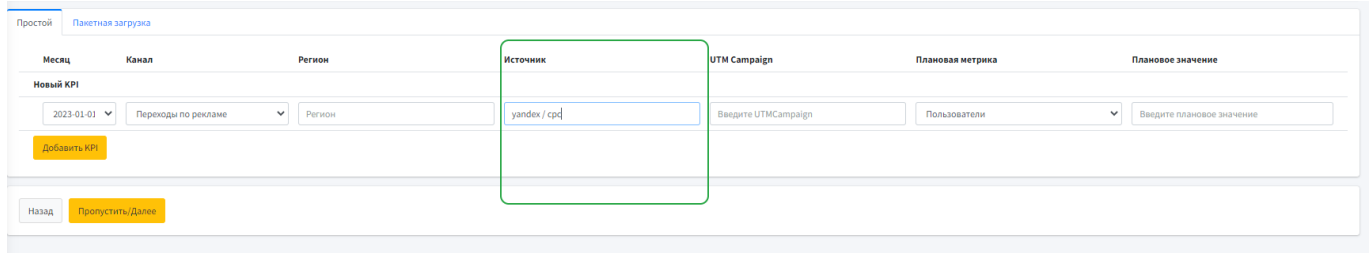

5. Источник и UTMCampaign. Данный пункт заполняется согласно вашей разметке. Не обязательный пункт при добавлении KPI.

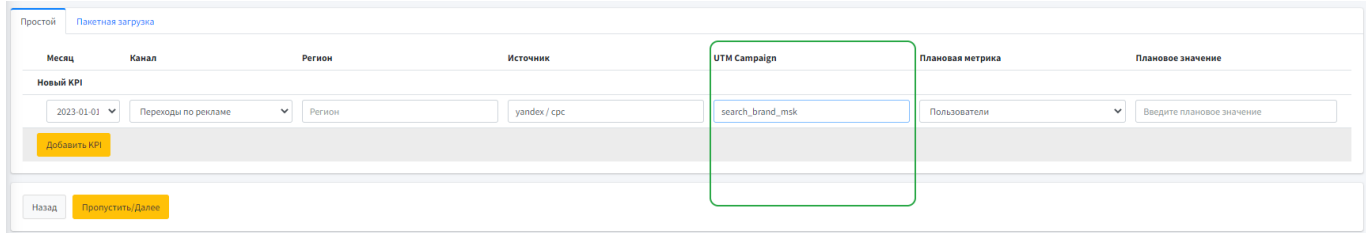

6. Из выпадающего списка в блоке "Плановая метрика" выбираем целевой показатель. Обязательный пункт при добавлении KPI.

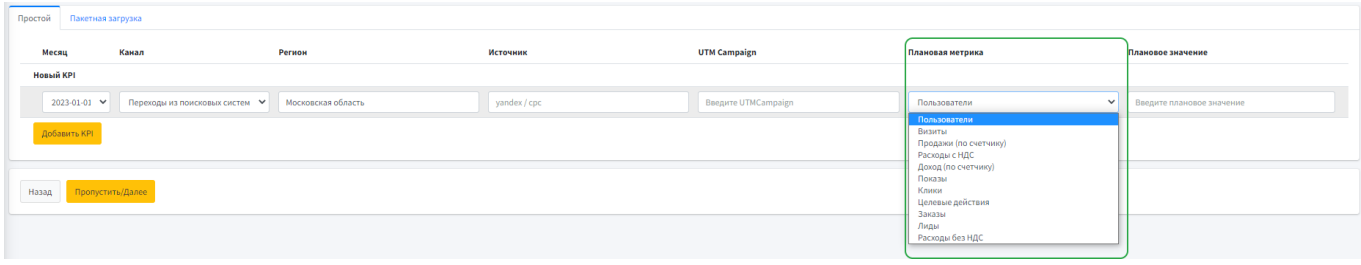

7. В блоке "Плановое значение" указываем значение целевого показателя на месяц. Значение на более короткий период (неделя/день) платформа рассчитает автоматически. Обязательный пункт при добавлении KPI.

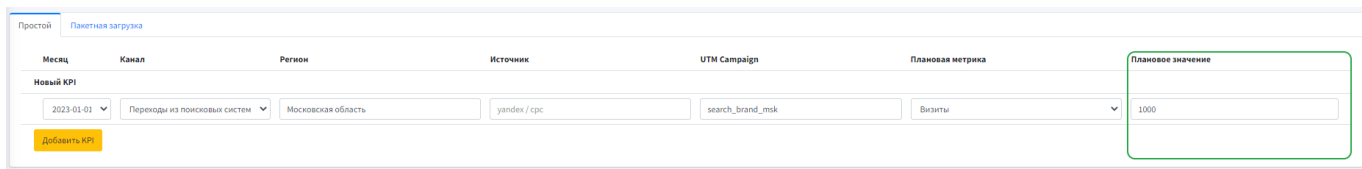

8. Нажимаем "Добавить KPI" для добавления отслеживаемого показателя

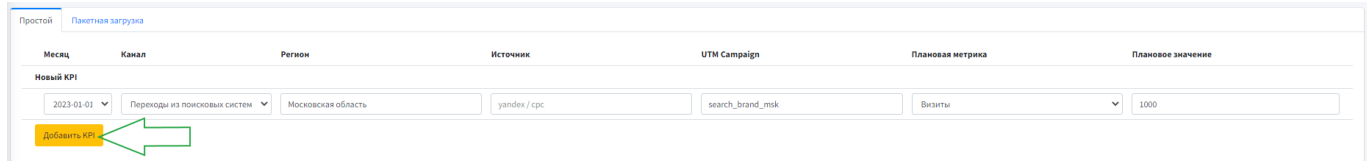

9. После добавления первого KPI возможно добавить следующий отслеживаемый параметр, обновить текущий

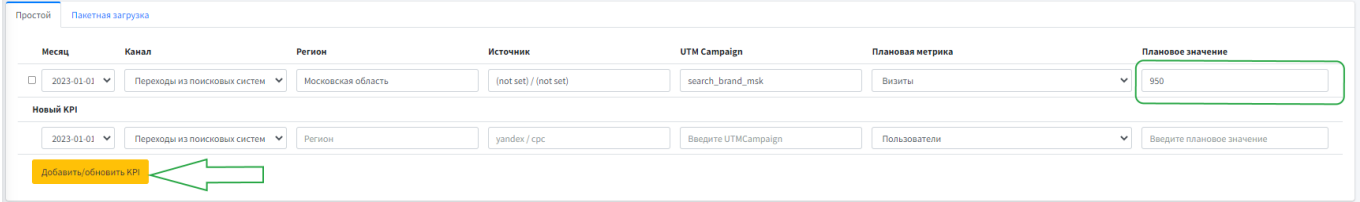

10. После добавления всех необходимых KPI нажимаем "Пропустить/Далее"

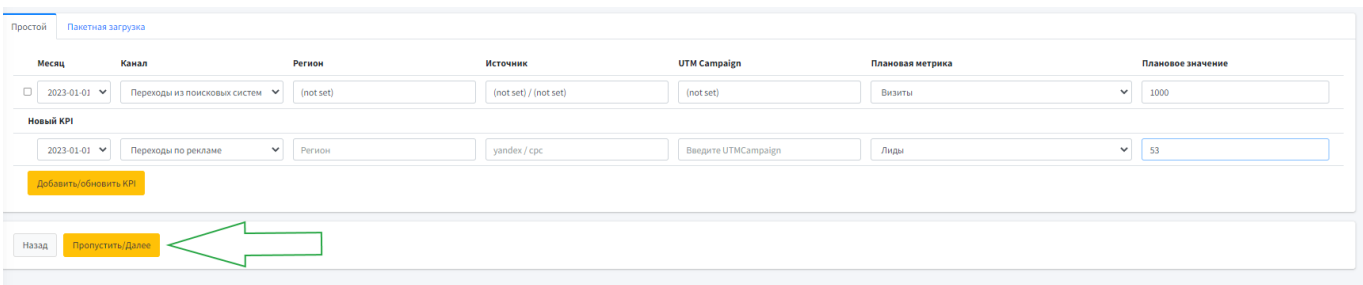

# <span id="page-28-0"></span>Добавление ретроспективы

fair.bi позволяет собирать данные из интегрированных систем c даты, предшествующие старту проекта в платформе, что дает возможность быстро приступить к решению задач по оптимизации развития рекламы вашего проекта.

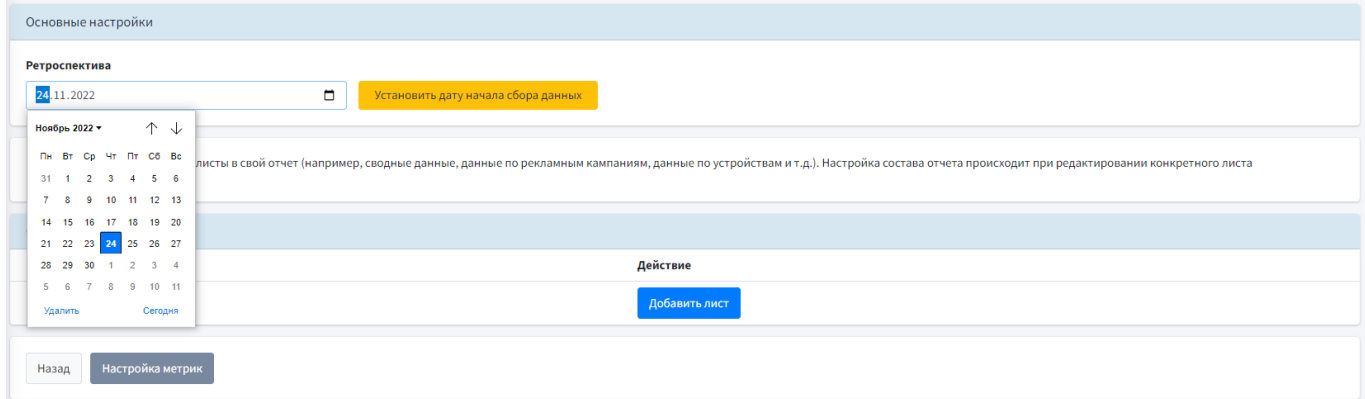

#### **Какой период ретроспективы установить**

По умолчанию система собирает данные за последние 2 месяца. При необходимости период можно увеличить до 2х лет.

Если количество визитов, в выбранный период ретроспективы, превысит 3 600 000, то трафик сверх лимита будет дополнительно тарифицироваться — полкопейки за визит.

### <span id="page-29-0"></span>Создание и настройка визуализации

Для создания визуализации пользователю необходимо иметь представление общего вида и структуры желаемого отчета.

Список предустановленных типов визуализации:

1. Динамика метрики за выбранный период. Поддерживает выбор от 1 до 3 метрик одновременно. Есть возможность отображения метрик на разных осях.

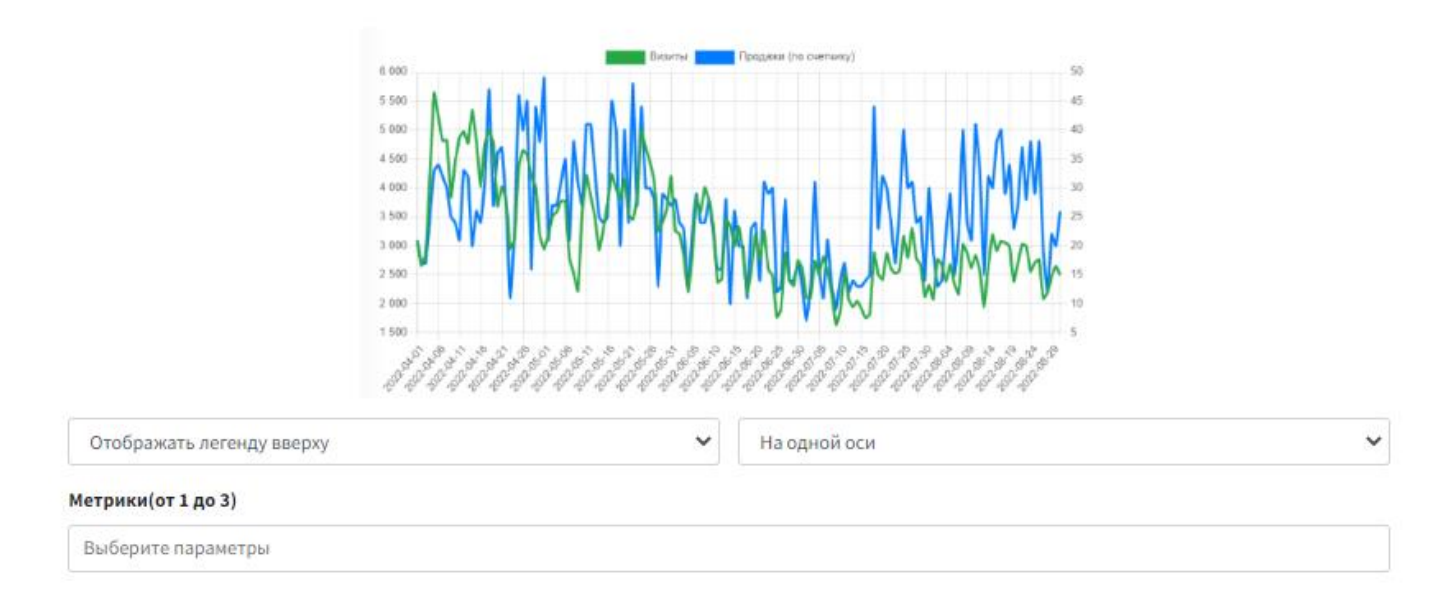

2. Динамика метрики по выбранному параметру за указанный период. Поддерживается до двух выбранных метрик по 1 параметру.

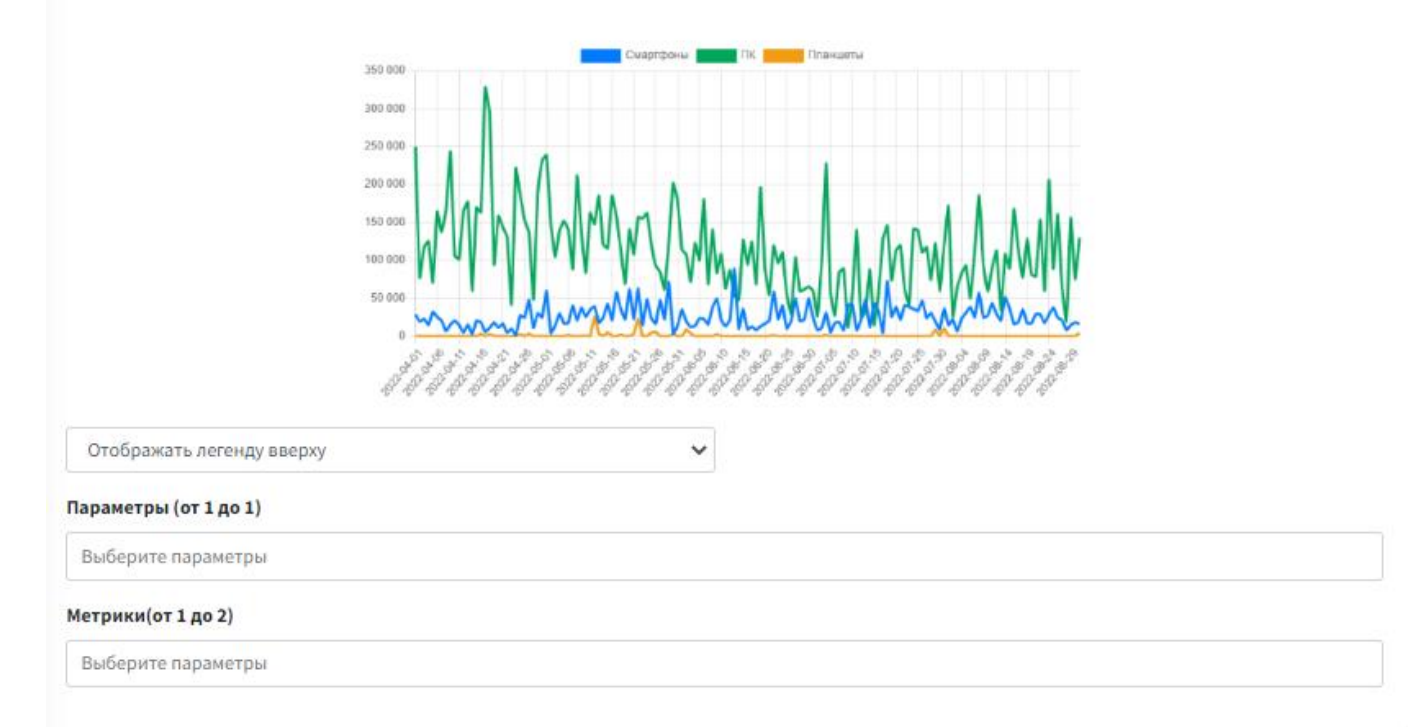

3. Доля параметра в метрики. Показывает долю параметра в выбранной метрике на круговой диаграмме

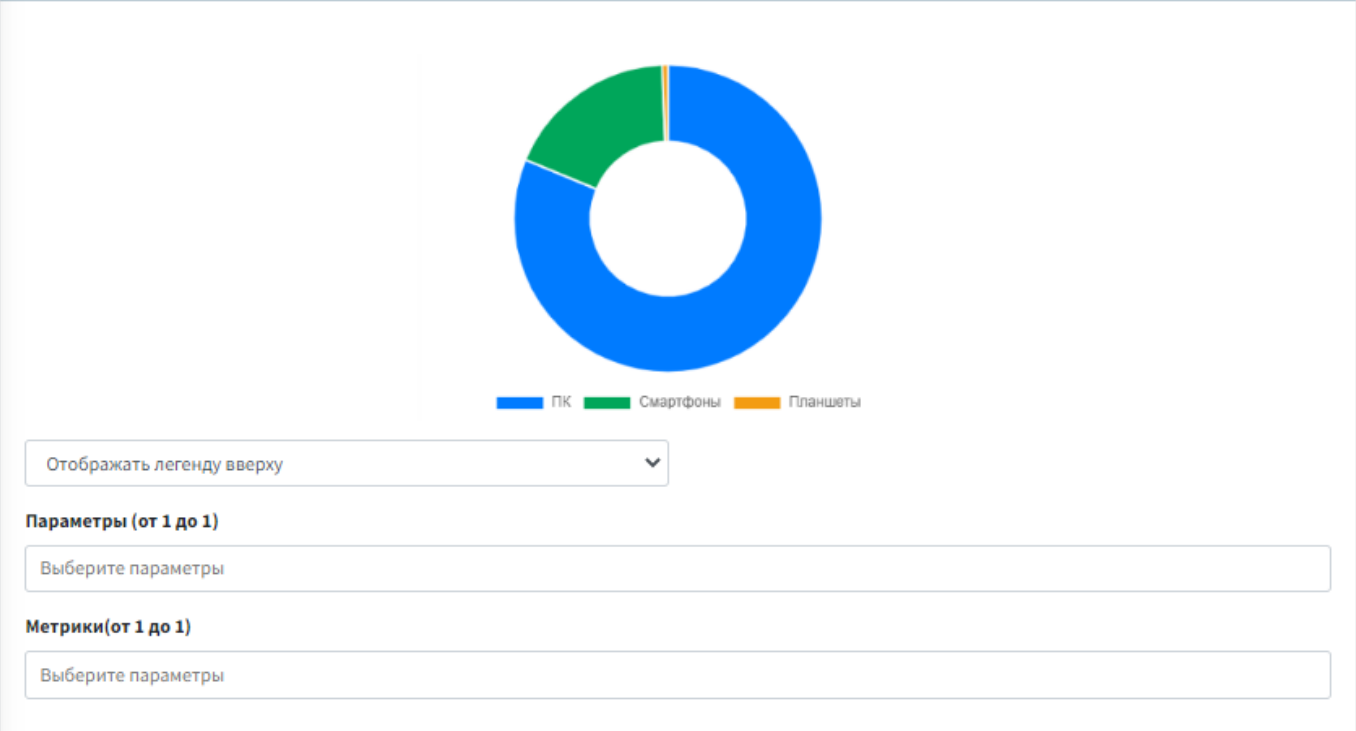

#### 4. Столбчатая диаграмма. Поддерживается до двух произвольных метрик по одному параметру.

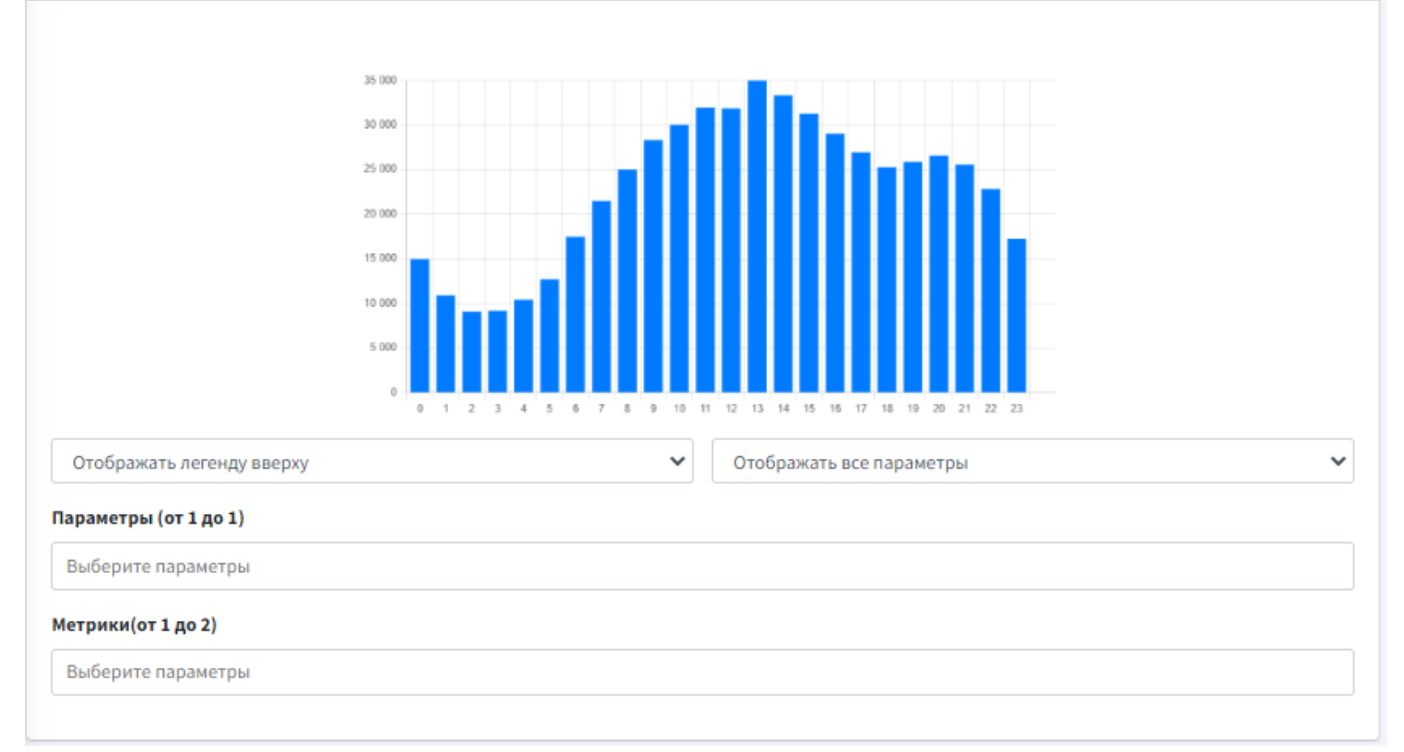

5. Табличное представление данных. Позволяет добавить до трех параметров и 20 показателей

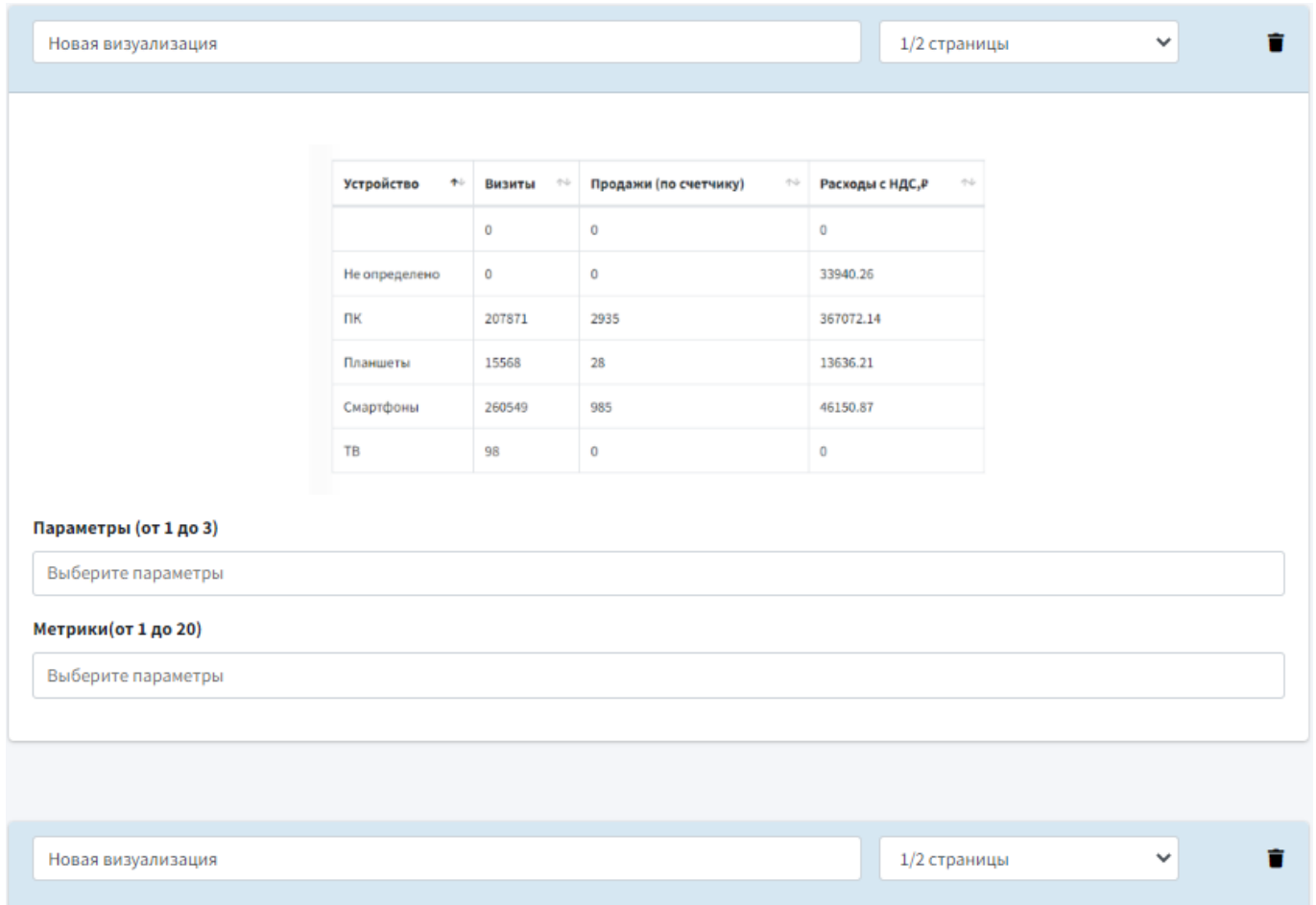

#### <span id="page-31-0"></span>**Создание листа дашборда**

Шаг 1. На странице "Настройка дашборда" кликнуть "Добавить лист"

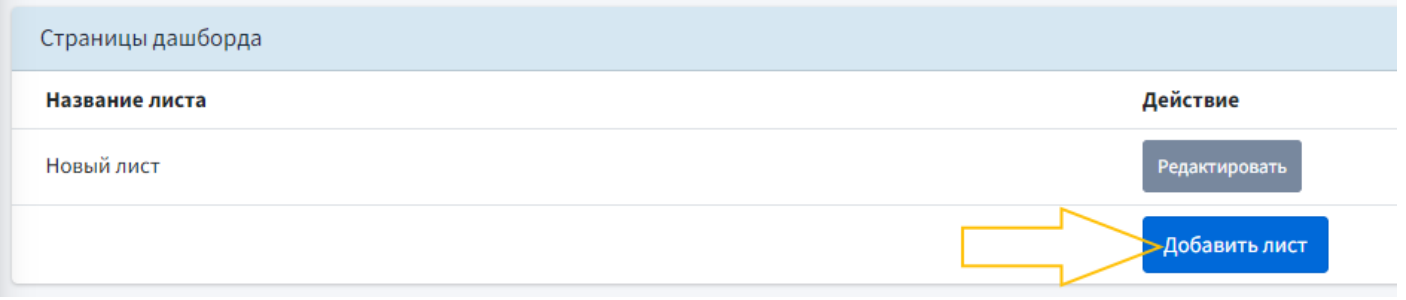

#### Выбрать "настраиваемые" и кликнуть "Создать новый пустой лист"

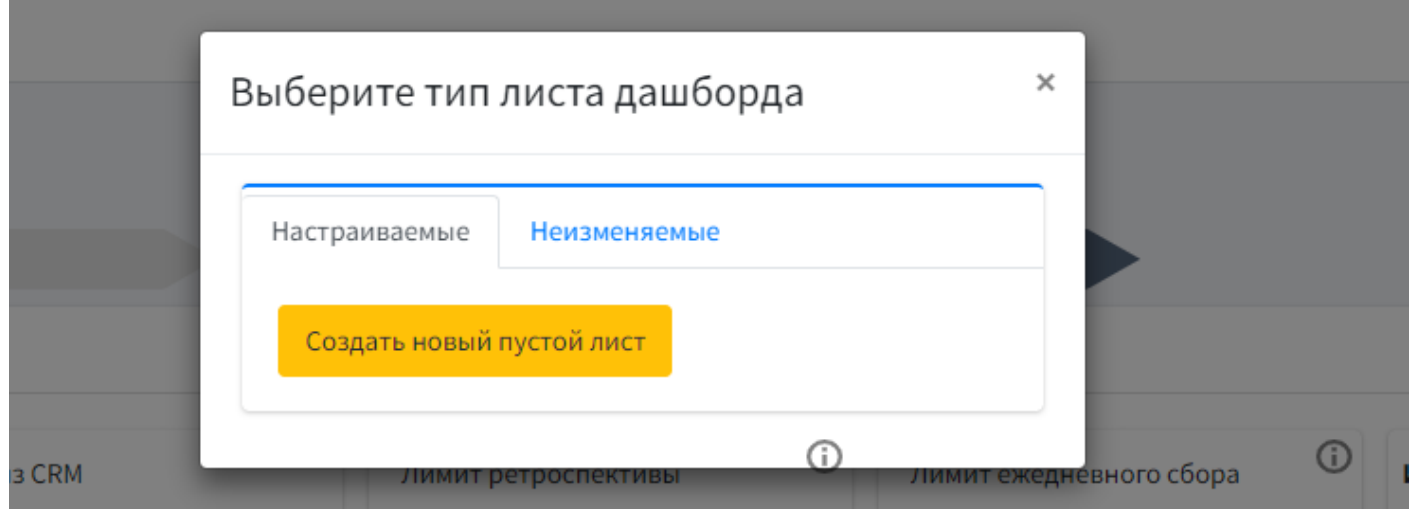

Шаг 2. На странице задать название листа. Название должно быть больше 2х символов.

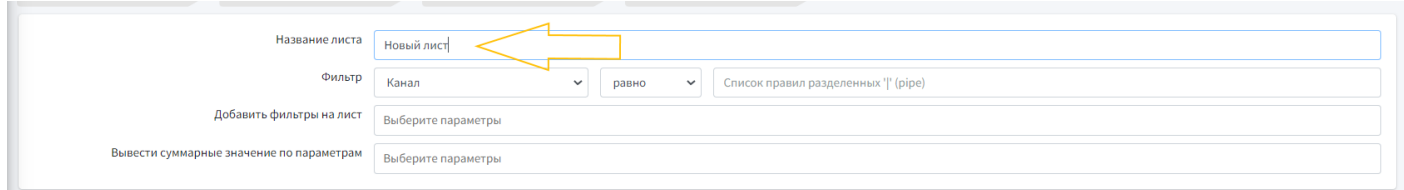

При необходимости можно выводить на лист данные в нужном разрезе. Например, по определенным каналам, источникам, кампаниям или UTM. Для этого в поле "Фильтр листа":

• из выпадающего списка выбрать сегмент фильтрации

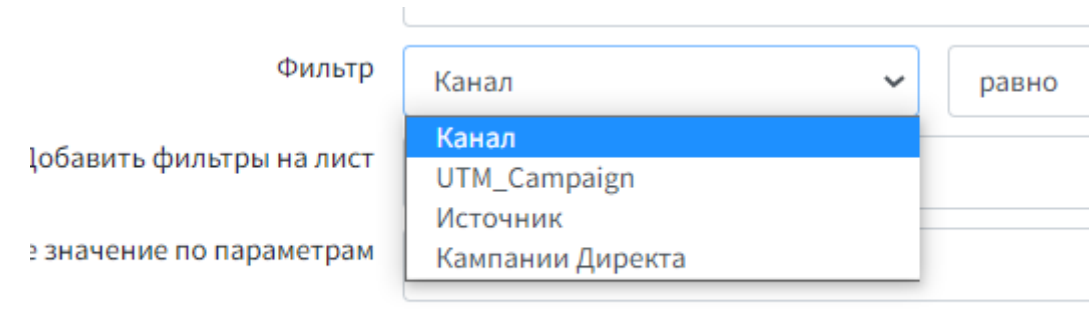

• из выпадающего списка выбрать условие фильтрации: равно, содержит, не равно или не содержит

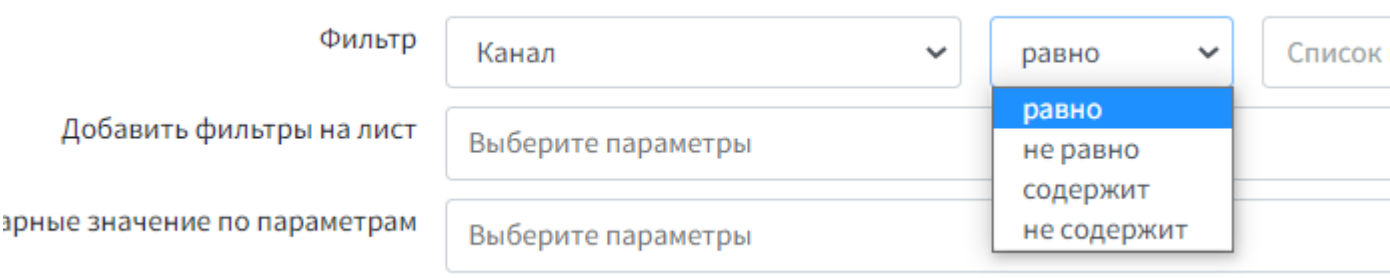

• ввести название канала, источника, UTM\_Campaing или кампании. Список UTM\_Campaing или кампаний можно узнать в вашем счетчике.

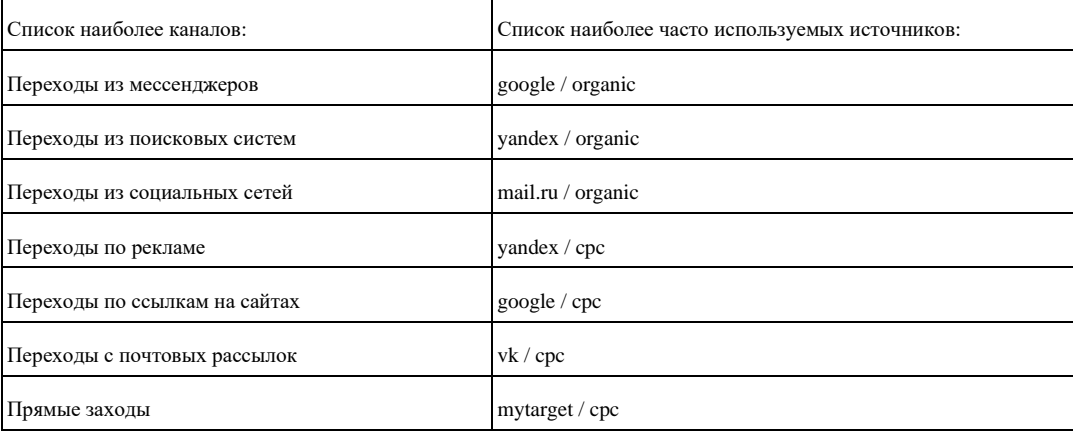

В поле " Настраиваемые фильтры" из выпадающего списка можно выбрать фильтры, которые будут выводиться на готовый лист. Это помогает быстро просмотреть данные в интересующих разрезах

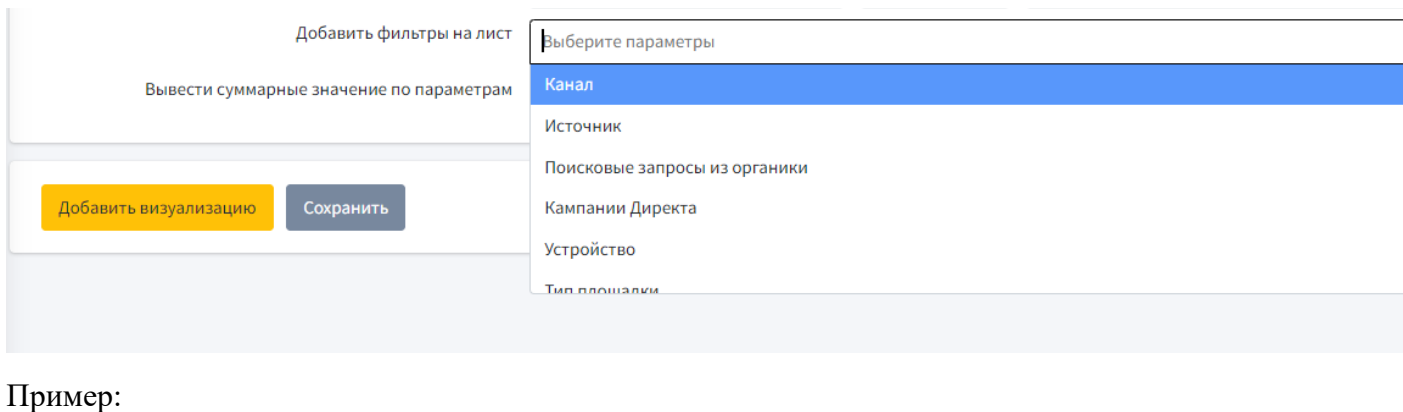

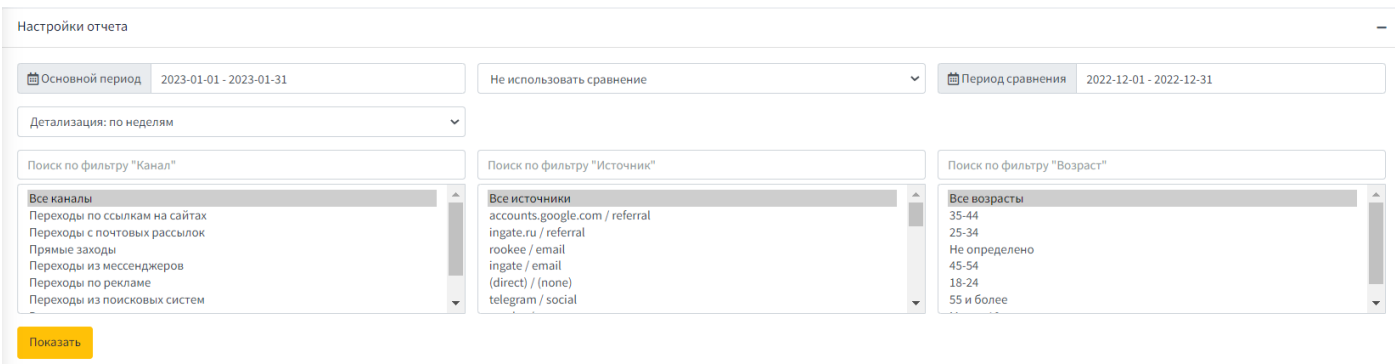

Поле "Вывести суммарные значение по параметрам" позволяет вывести на лист блок с целевыми значениями проекта или конкретного направления

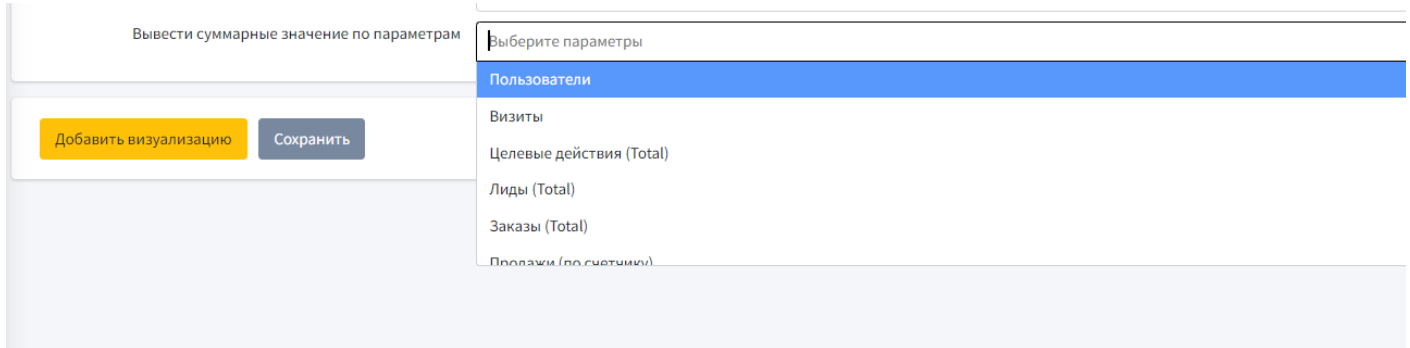

#### Пример:

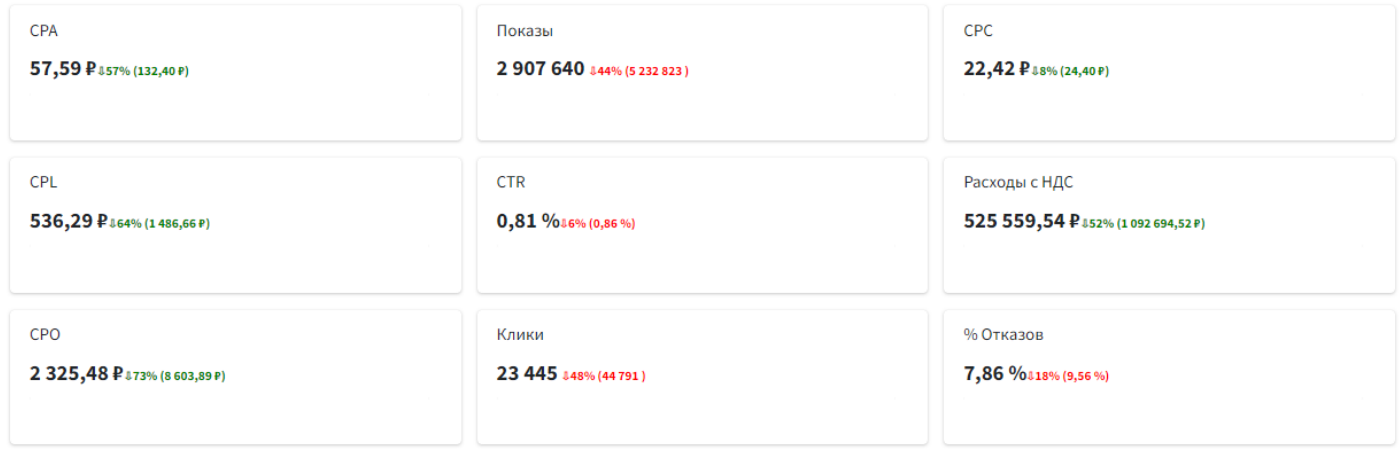

Шаг 3. Кликните "Добавить визуализацию" для выбора нужного типа инфографики. Ограничений к количеству визуализаций на один лист нет.

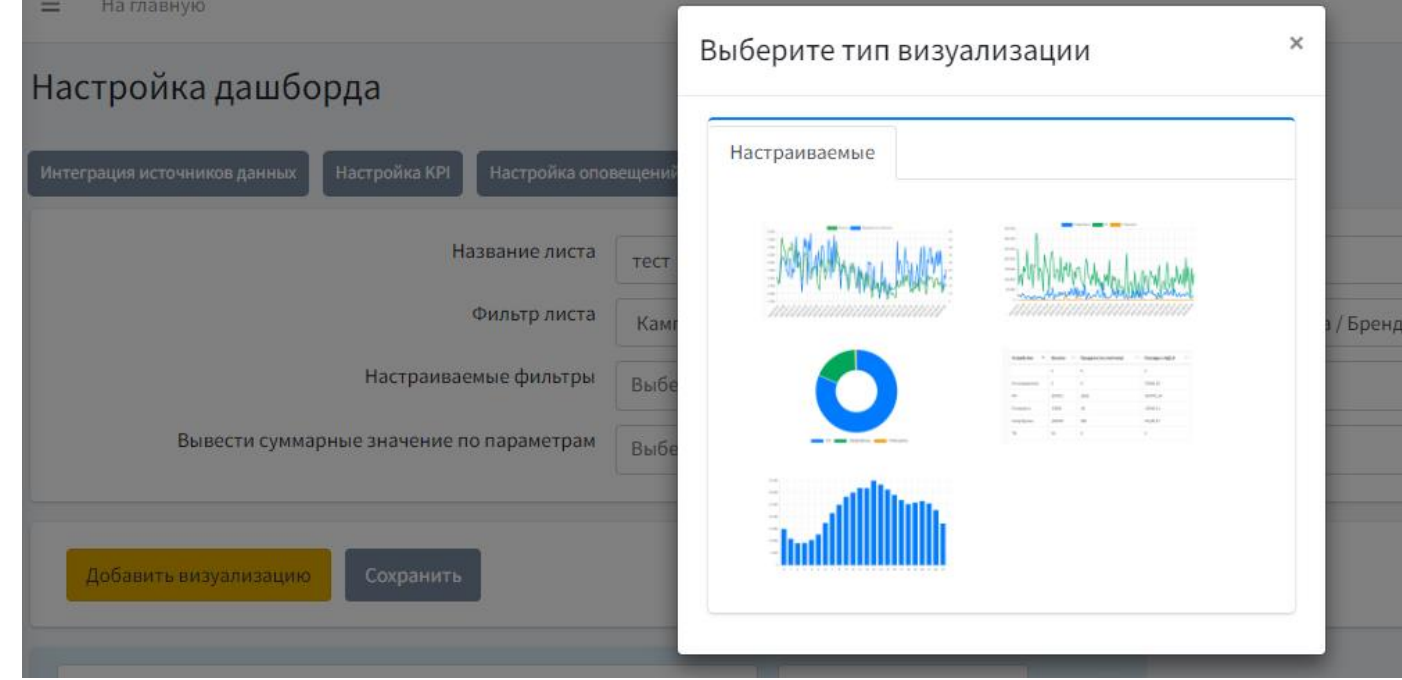

3.1. Элементы управления блоком визуализации:

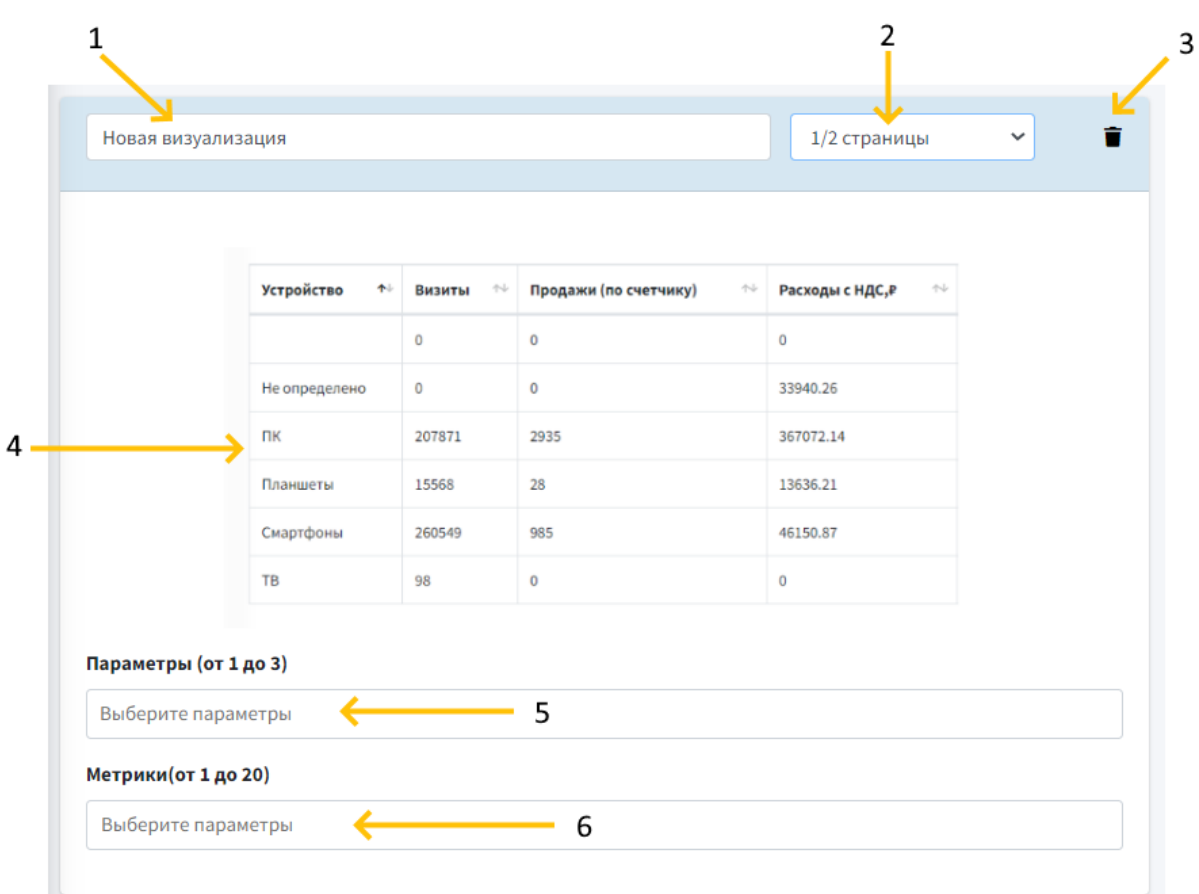

- 1 Название визуализации\*
- $\bullet$  2 Блок выбора размера\*
- $\bullet$  3 Удаление
- 4 Пример визуализации
- $\bullet$  5 Параметры
- 6 Метрики, которые будут выведены

\*обязательные поля

Шаг 4. Обязательным этапом создания листа является нажатие кнопки «Сохранить»

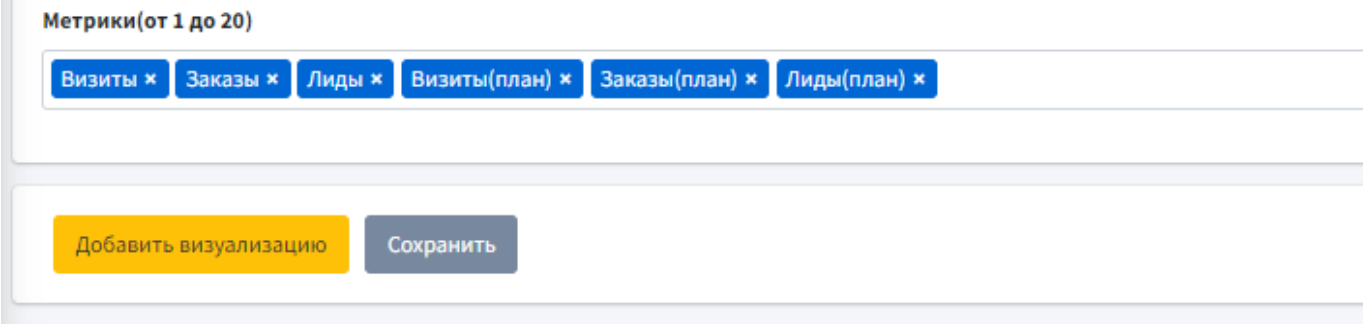

### <span id="page-36-0"></span>Возможность публикации отчета

#### **Поделиться отчетом**

**Berthouse of Courses Construction** 

Fair.bi позволяет предоставить доступ к просмотру готового дашборда неограниченному числу пользователей\* без дополнительной тарификации.

*\*для просмотра отчета пользователь должен быть зарегистрирован в платформе* 

#### **Как дать доступ к просмотру отчета**

1. На страницы "Проекты" кликнуть на иконку "Поделиться":

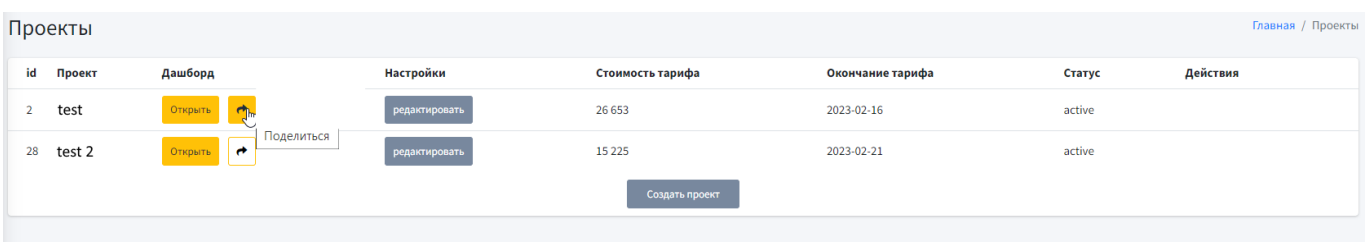

2. На странице "Поделиться отчетом проекта "название проекта"" задать пароль (не менее 6 символов) в поле "Укажите пароль"

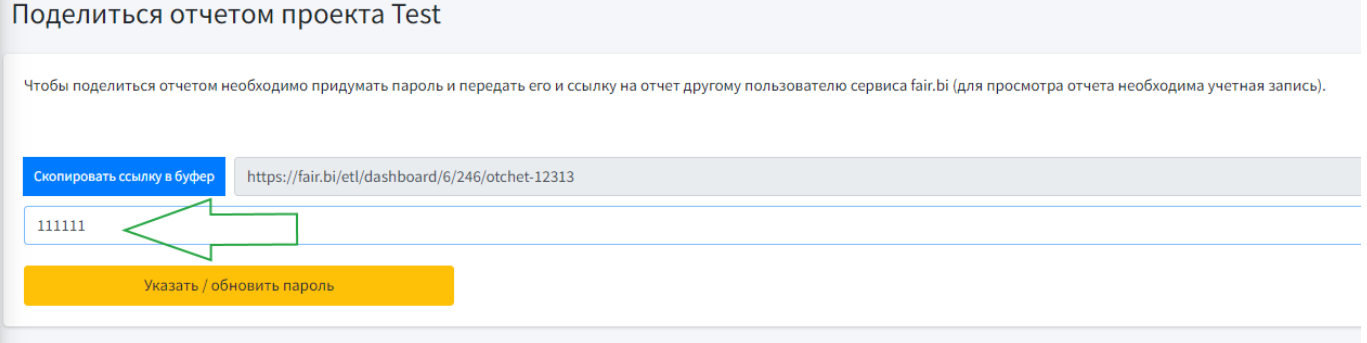

3. Нажать кнопку "Указать / обновить пароль", появится надпись" Пароль установлен/ обновлен"

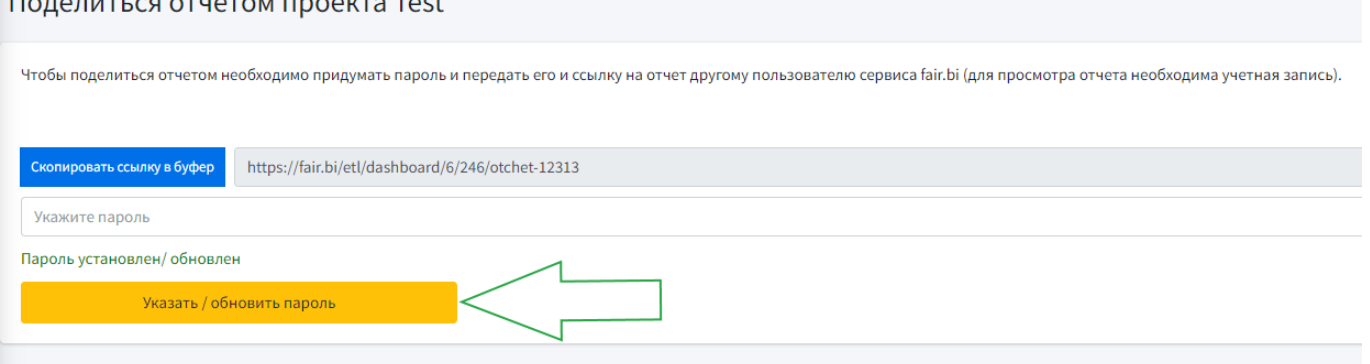

4. Скопировать ссылку (кнопка "Скопировать ссылку в буфер" позволяет сделать это в один клик) и отправить ее вместе с паролем пользователю, имеющему авторизацию в платформе FAIR BI

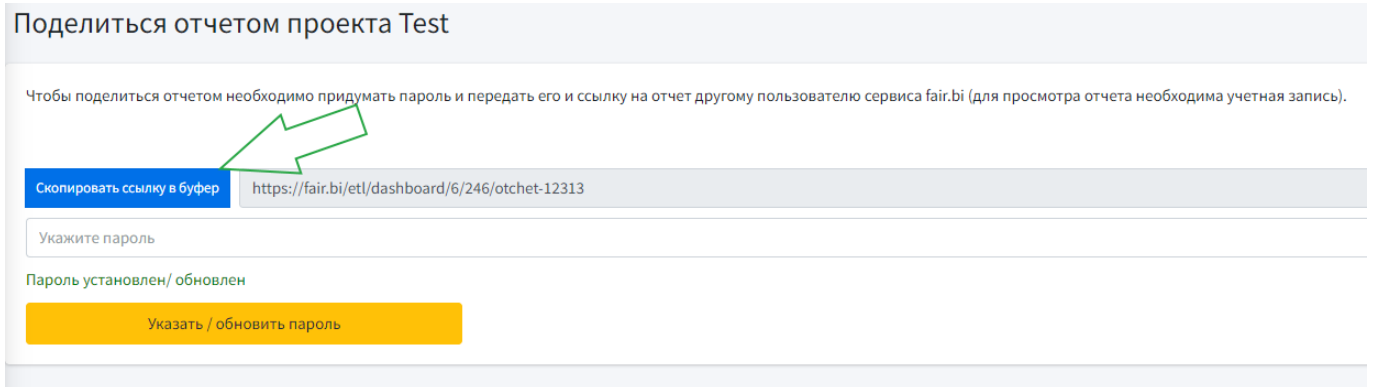

# <span id="page-38-0"></span>Информация о стоимости и статусе проекта

Фактическую стоимость можно увидеть на станице "Проекты" [https://fair.bi/etl/list,](https://fair.bi/etl/list) где расположена базовая информация о проекте:

- id номер проекта в системе
- Проект название проекта
- Дашборд переход к просмотру дашборда и функция "Поделиться"
- Настройки переход к редактированию дашборда
- Стоимость тарифа
- Окончание тарифа дата до которой необходимо пополнить баланс. У только созданных и неоплаченных проектов поле пустое
- Статус:

"active" созданный и оплаченный проект - идет сбор данных, дашборд доступен для просмотра и редактирования

"stopped" - ранее созданный и оплаченный проект, по которому просрочен ежемесячный платеж - сбор данных не идет, дашборд не доступен для просмотра и доступен для редактирования

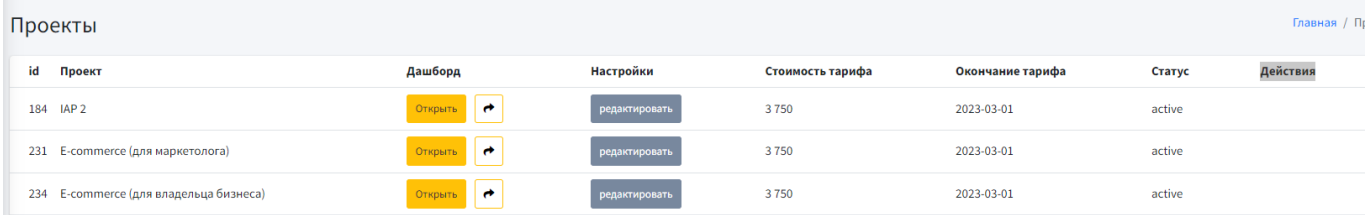